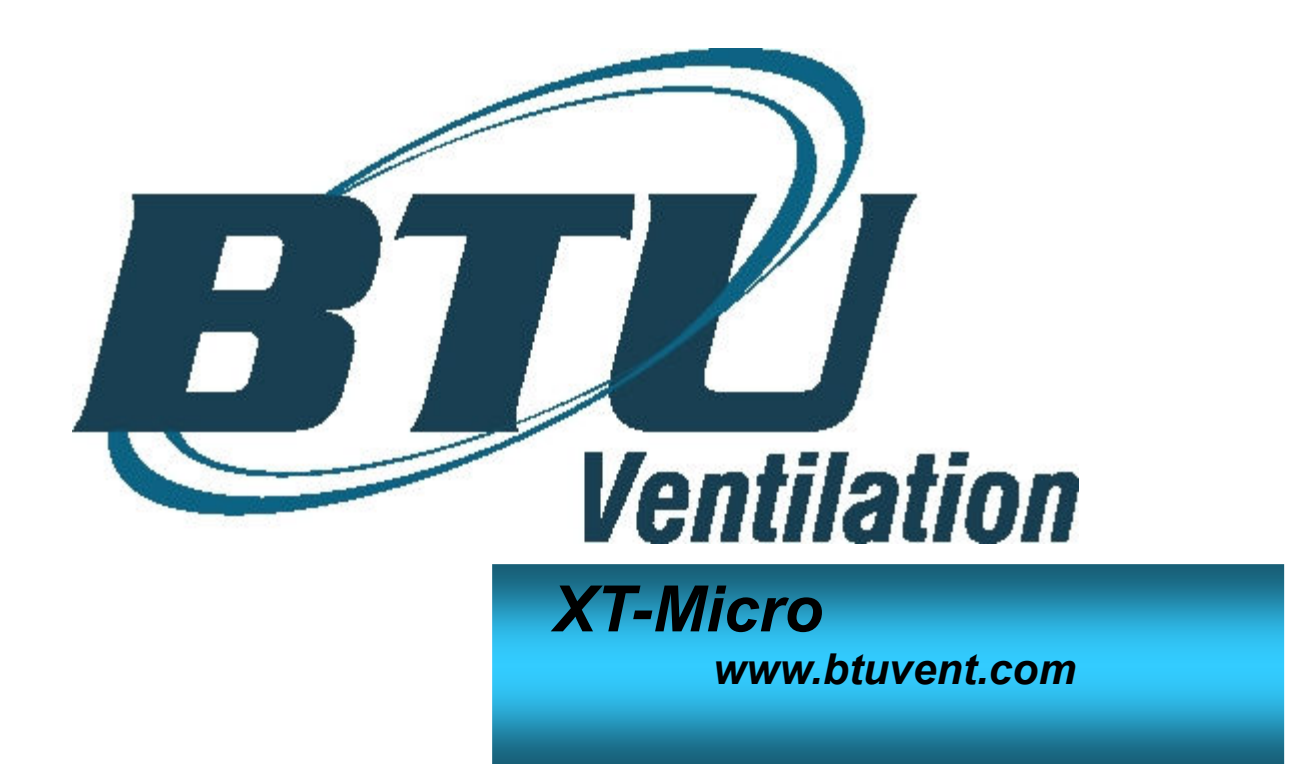

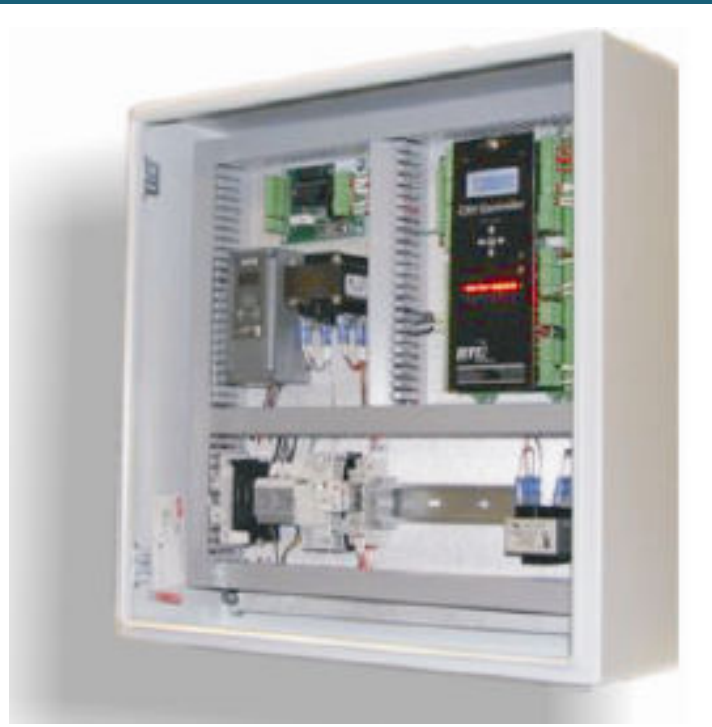

# **XT-Micro Ventilation Control Panel**

# **User's Manual**

**Manual CRX-001.2 Copyright BTU Ventilation 2010** 

### FORWARD

The new CRX Control Panel from BTU Ventilation is built from the ground up for the 21st century farm manager. Simplicity of operation, combined with sophisticated controls make this.

### STANDARD FEATURES:

- Fresh air door control with 1/10 degree control
- 0-20ma Refrigeration control
- 0-20ma Fan VFD speed control
- On board real time clock calendar
- 8 external relay outputs
- 5 relay outputs
- Dual Plenum temperature sensors
- Dual opto isolated RS-485 communication ports
- Flexible heat mode and Setpoint ramping
- Back lighted 2x16 local display
- 5 button keyboard
- Outside and Plenum Humidity sensors
- CO2 sensor
- Central distributed time, outside temp and humidity to multiple panels

## OPTIONAL FEATURES:

- Color TPC touch screen interface for up to 10 CRX Bin Controllers.
- TPC touch screen gateway to internet for remote control and polling of data.
- Full internet web interface for 10 Bin Controllers using one RGX embedded web server.
- RGX provides detailed records for up to 10 CRX panels, using web interface. Direct download into Excel Spreadsheet.
- RGX provides e-mail and text messaging for up to 10 CRX panels.
- SDX multiple fresh air door controller
- VPN web site, look at any number of CRX Bin controllers on one page.
- VPN records without RGX web interface using TPC Touch screen.

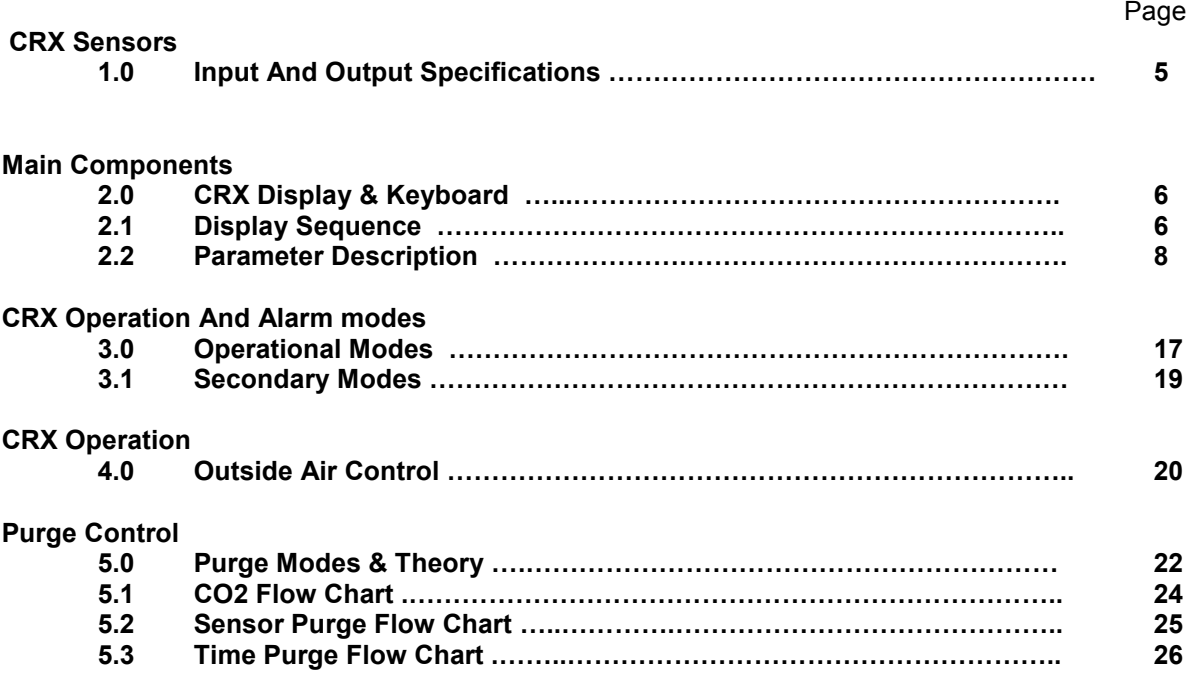

**CRX Sensors:** The CRX panel can accept a number of different input sensors and has 13 one amp **1.0** outputs. In addition, there are two analog outputs that are 0-20mA or 0-10VDC. The fresh air doors are controlled by two relay outputs.

### **XT Analog Inputs:**

- Plenum 1 F 2250 ohm<br>• Plenum 2 F 2250 ohm
- F 2250 ohm<br>F 2250 ohm
- Outside AirF 2250 ohm
- Return F 2250 ohm
- Pile 1 F 2250 ohm
- Pile 2 F 2250 ohm<br>• Pile 3 F 2250 ohm
- Pile 3 F 2250 ohm
- Outside Humid % 4-20mA
- Plenum Humid % 4-20mA
- CO2 ppm 4-20mA

### **XT Analog Outputs:**

- Freq Drive 0-20mA / 0-10VDC<br>Refrigeration 0-20mA / 0-10VDC
- 0-20mA / 0-10VDC

# **XT Digital Inputs:**

- Fan proving Dry contact
- Cell pump proving Dry contact
- Refrigeration Fail Dry contact
- Remote Standby Dry contact
- Low Temp SPDT contact
- Start / Stop Dry contact

- 
- 
- 
- 

## **XT Digital Outputs:**

- Red light
- Yellow light
- Fan / Green light
- Evap cooling pump
- Humidifier pump 1
- Heater
- Aux 1
- Cavity heater
- Door open
- Door close

### **CRX Display & Keyboard**

**2.0** 

**2.1** 

**10/22/09 13:10 Refig** ENTER

Use up and down arrows to navigate thru the main menu. The left and right keys are used to access additional parameters associated with the main menu.

**Programmable parameters are followed with an \*. On any of these parameters pressing the ENTER key will activate a cursor indicating program mode. Press the up and down arrows to change the parameter. Use the left and right keys to move the cursor on multiple program screens.** 

Press the ENTER button when done to save and escape from the program mode.

**Display Sequence** 

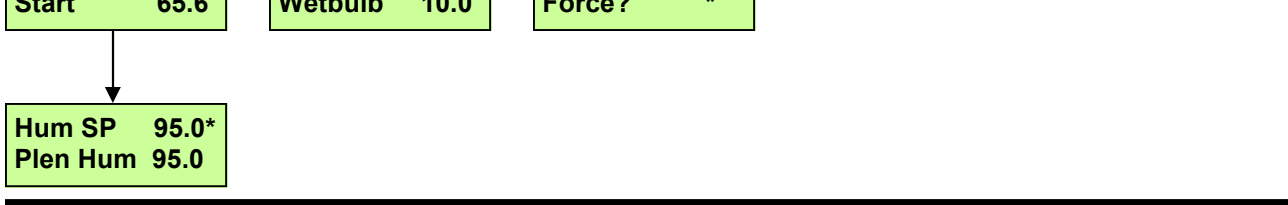

**BTU VENTILATION CORPORATION ● OFFICE 888-884-8070 ● FAX 218-346-7485 ● www.btuvent.com** 

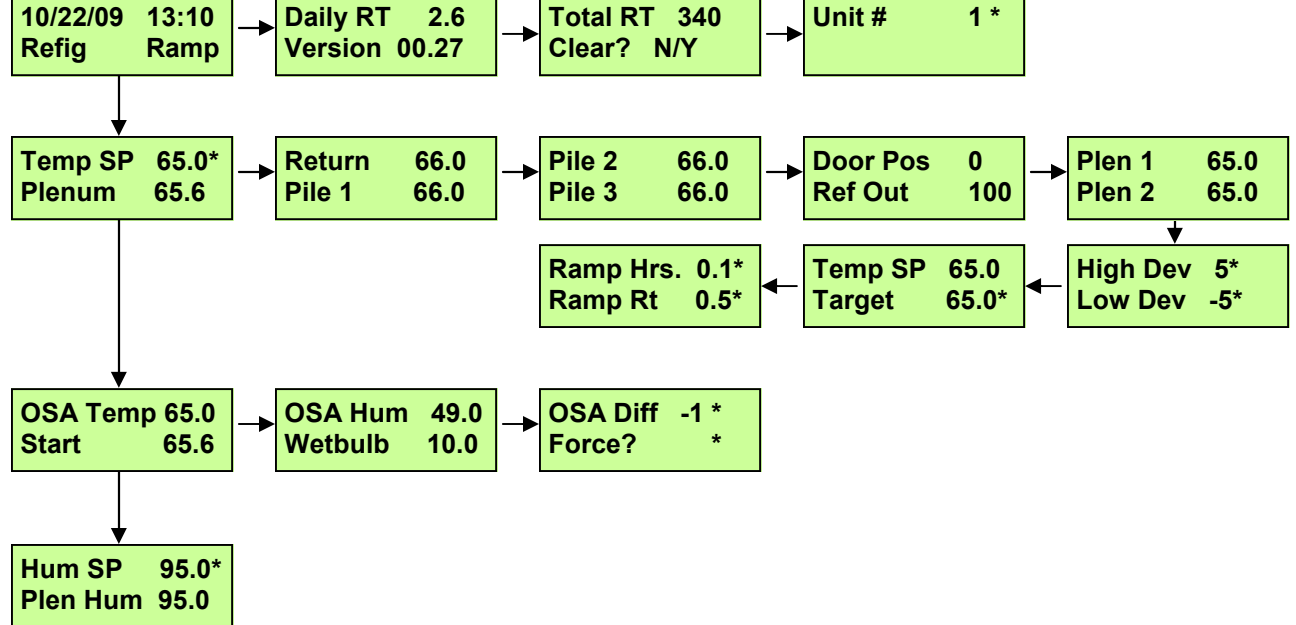

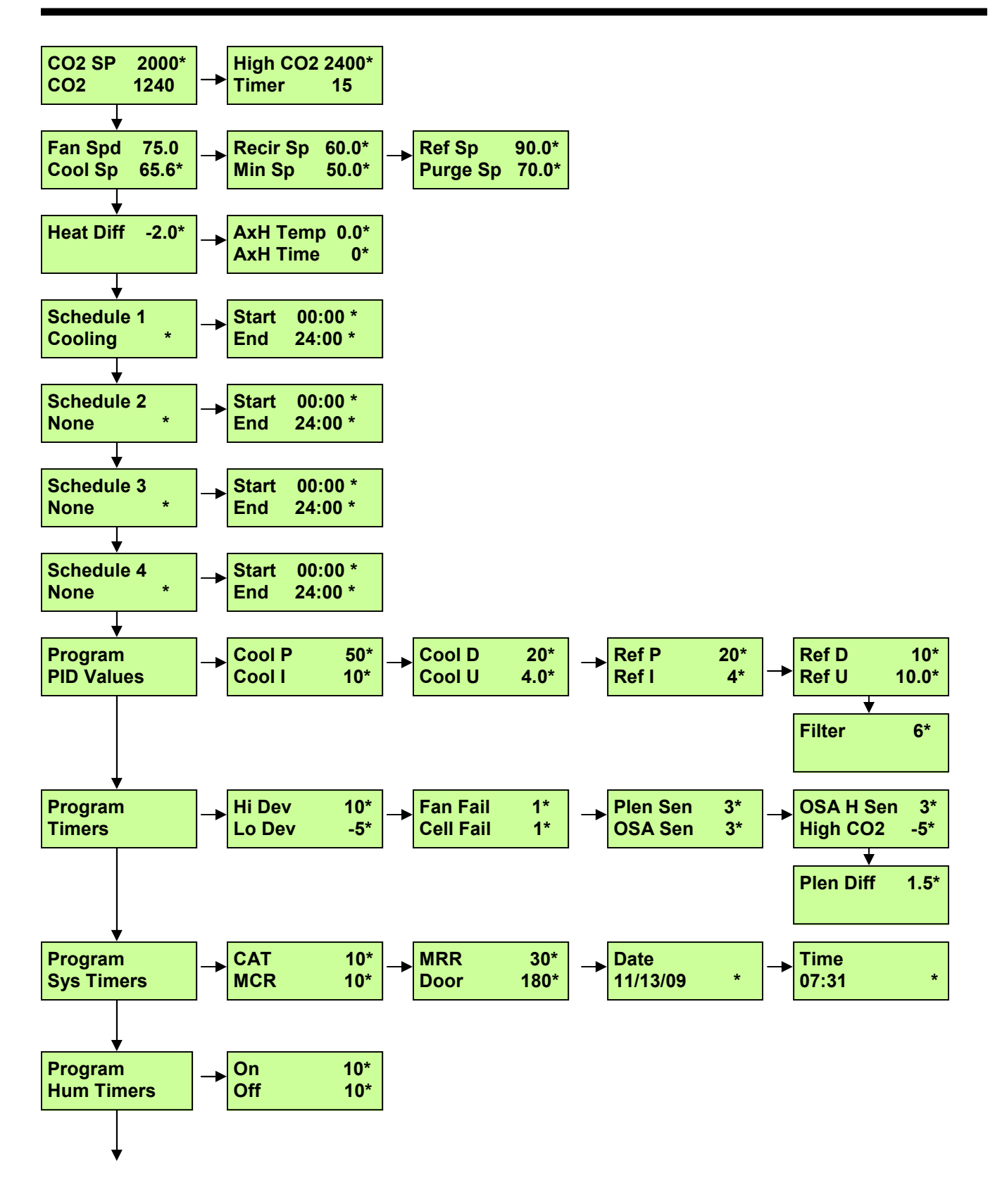

**BTU VENTILATION CORPORATION ● OFFICE 888-884-8070 ● FAX 218-346-7485 ● www.btuvent.com** 

# *XT-Micro Control Panel* **8**

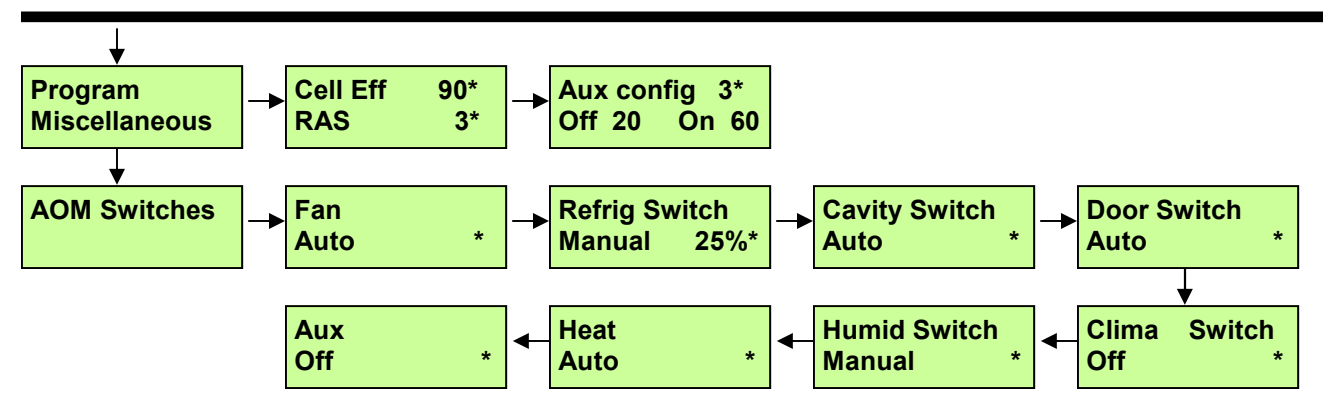

# **Parameter Description**

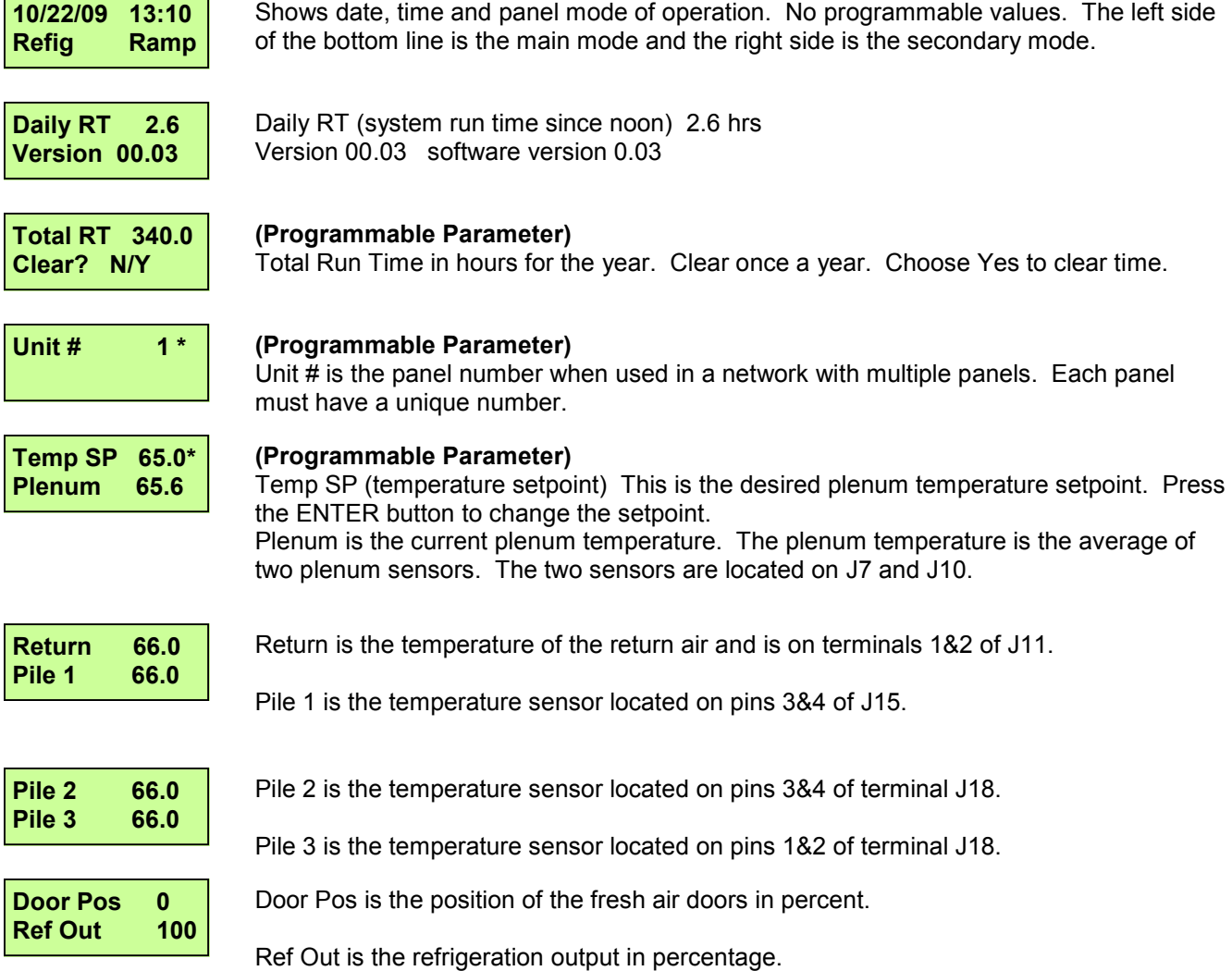

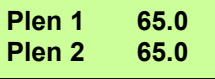

The CRX uses two plenum temperature sensors. Plen 1 is the temperature sensor on pins 2&3 of J7. Plen 2 is the temperature sensor on pins 2&3 of J10. These two sensors are averaged and display on the main screen as Plenum.

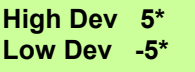

#### **(Programmable Parameter)**

High Dev (High Deviation) is an alarm setting. If the plenum temperature exceeds the temperature Setpoint plus High Dev a High Deviation alarm will be activated. Press the ENTER button to change the High Dev setting.

Low Dev (Low Deviation) is an alarm setting. If the plenum temperature is less than the temperature Setpoint minus the Low Dev a Low Deviation alarm will be activated. To program the Low Dev setting Press the ENTER button and then press the right button to position cursor. Make changes using up and down buttons and then press ENTER.

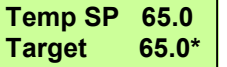

#### **(Programmable Parameter)**

This screen is for setting up the Setpoint Ramp function. The Target is the desired temperature setting. The system can ramp down and ramp up. Example: the current Temperature Setpoint is 65.0 and the final desired storage temperature is 45.0. Set the Target to 45.0 and the system will start to gradually ramp the temperature Setpoint down to 45.0. Press the ENTER button to change the Target. The Target can be set above the Setpoint for warming and ramping up or below the Setpoint for ramping down. **To turn the ramp function off, set the Target the same as the Temp SP.** 

**Ramp Hrs. 24\* Ramp Rt 0.1\*** 

#### **(Programmable Parameter)**

This screen is part of the Setpoint Ramp function. The Ramp Hrs is the number of hours the system will run before it makes a Setpoint change. Once the system has run the Ramp Hrs the Setpoint will be incremented or decremented by the Ramp Rate. A typical setting is .1 degrees.

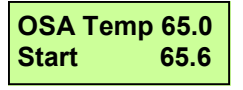

This screen shows when Cooling air will be available. Any time the OSA (outside air temperature) is less than the Start, Cooling air is available. See the section on outside air control for the Start calculation.

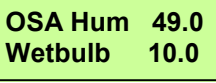

OSA Hum (outside humidity) Current outside humidity.

The Wetbulb is the wetbulb depression in degrees. At 100 percent saturation, the Wetbulb is the number of degrees of cooling available with the current outside temperature.

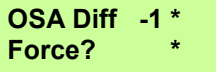

#### **(Programmable Parameter)**

OSA Diff (outside air differential) This is used to offset the Start temperature. It can be set plus or minus and is normally defaulted to –1. With no evaporative cooling the Start temperature would be Setpoint minus the OSA Diff. To program press the ENTER button.

Force? (force cooling or force refrigeration). This is a programmable parameter that allows the operator to force the system into cooling or refrigeration regardless of the outside air temperature. When forced the system will start, open the doors and run for the MCR (minimum cooling run) timer or MRR (minimum refrigeration run). Press ENTER, then use the right arrow to get the cursor to Force. Use the up and down arrows to activate the Force Cooling or Force Refrigeration.

**Hum SP 95.0\* Plen Hum 95.0** 

#### **(Programmable Parameter)**

Hum SP (Humidity Setpoint) This is referring the desired Plenum Humidity. Press Enter to change the Hum SP.

The Plen Hum (plenum humidity) is the actual plenum humidity. Pin 1 of J26 is the plenum humidity sensor input.

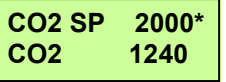

#### **(Programmable Parameter)**

CO2 SP (CO2 Setpoint) This is the value for the desired CO2 level in the building. The value is in ppm. To change the SP press the ENTER button. CO2 is the actual value of the building CO2 level in ppm.

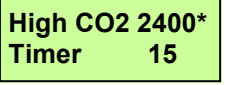

#### **(Programmable Parameter)**

High CO2 is an alarm setting. The value is in ppm and can be changed by pressing the ENTER button. Use the up and down arrows to change the value.

The alarm has an associated timer. The alarm can be disabled by setting the timer to 0. The timer is in minutes and the CO2 level would need to be higher than the SP for the amount of the timer to activate the alarm. Once the alarm is activated the system would shut down. The timer can also be a soft alarm which means that it will alarm, but not shut the system down. To set the timer soft, the value must be neg. Example: a ten minute soft alarm would be –10. Press ENTER to change the value and use the up and down arrows. To go negative, use the down arrow to go past zero.

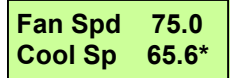

#### **(Programmable Parameter)**

Fan Spd (Fan speed in %) Fan Spd is the current fan speed in percent.

Cool Sp is the cooling setpoint for the fans when the system in in the Cooling mode. The Cool Sp is programmable by pressing the ENTER button.

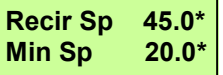

#### **(Programmable Parameter)**

Recir Sp (Recirculation Setpoint %) Recir Sp is the Fan speed setpoint when the system is running in the Recirculation mode. Recir Sp is programmable by pressing the ENTER button.

Min Sp (Minimum Setpoint %) is the minimum percent the fans can run at if being controlled by the pile differential.

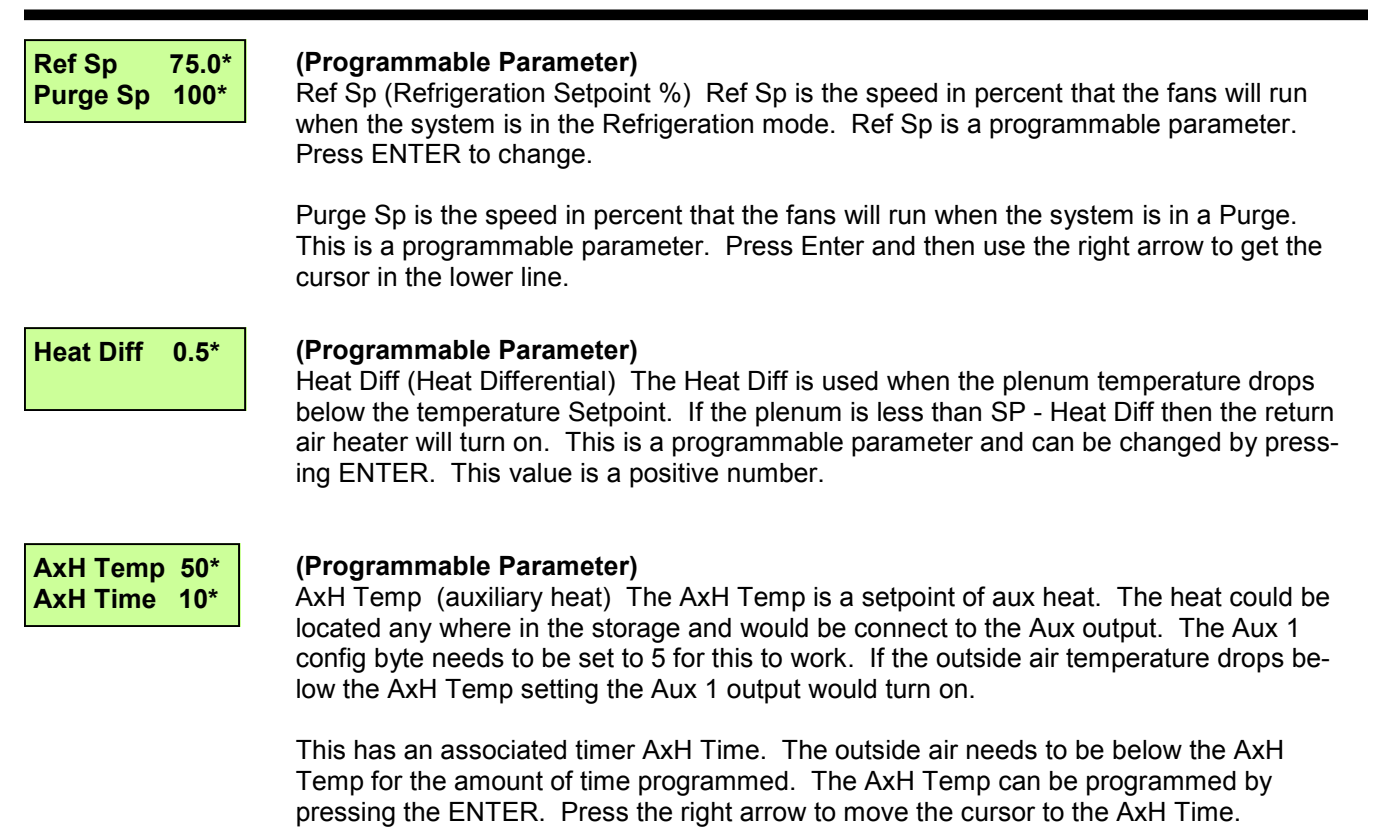

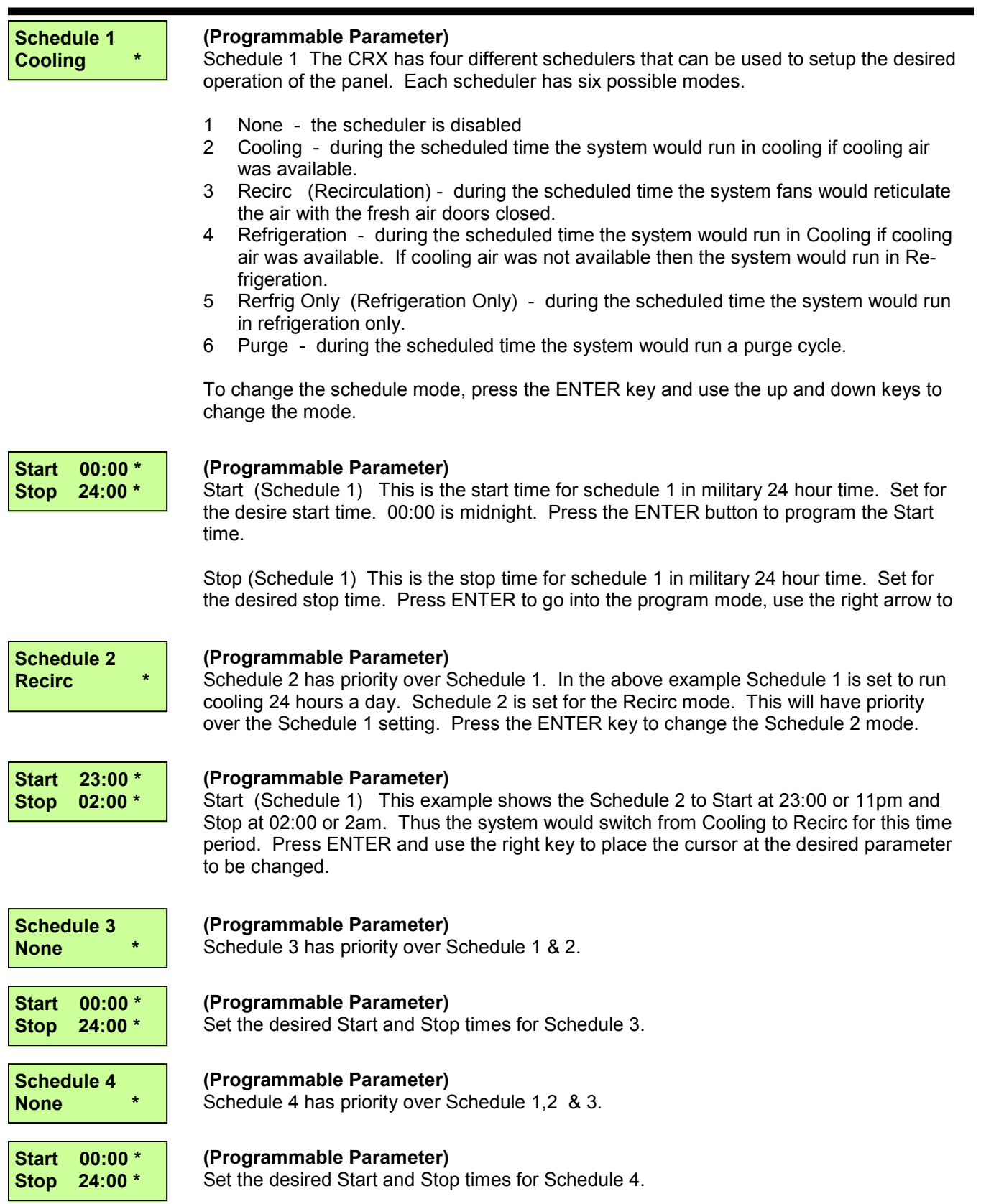

**Program PID Values** 

#### **(Programmable Parameter)**

The PID values control the ways that the fresh air doors and refrigeration control temperature. Press the right key to access the PID values for cooling and refrigeration.

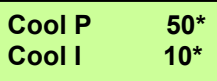

#### **(Programmable Parameter)**

Cool P (Cooling proportional gain) The default value is 30, increasing this value will cause the overall system performance to be come faster. P is most effective on sudden changes.

Cool I (Cooling integral gain) The default value is 8. The integral gain produces an error based on small errors over time. Increasing this value will cause the small error to be amplified over time and the system to be more sensitive to static errors.

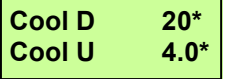

#### **(Programmable Parameter)**

Cool D (Cooling derivative gain) The derivative is produced by a sudden change in the error. If the temperature is several degrees above setpoint, the PID will ramp quickly. The error may not change much until the door reaches a given position. At this point the temperature would drop quickly. The derivative acts like a brake and will offset the error when large changes are being made. If the temperature over shoots at start up, you would want to increase the Derivative. The default setting is 20.

Cool U (Cooling update time) This value is in 1/10's of a second and determines when the PID loop is updated. The default value is 100. Increasing this value will slow down the entire loop, decreasing will cause the loop and response to speed up.

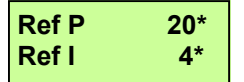

#### **(Programmable Parameter)**

Ref P (Refrigeration proportional gain) The default value is 20, increasing this value will cause the overall refrigeration system performance to be come faster. P is most effective on sudden changes.

Ref I (Refrigeration integral gain) The default value is 4. The integral gain produces an error based on small errors over time. Increasing this value will cause the small error to be amplified over time and the system to be more sensitive to static errors.

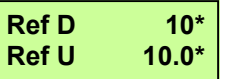

#### **(Programmable Parameter)**

Ref D (Refrigeration derivative gain) The derivative is produced by a sudden change in the error. If the temperature is several degrees above setpoint, the PID will ramp quickly. The error may not change much until the refrigeration reaches a given position. At this point the temperature would drop quickly. The derivative acts like a brake and will offset the error when large changes are being made. If the temperature over shoots at start up, you would want to increase the Derivative. The default setting is 20.

Ref U (Refrigeration update time) This value is in 1/10's of a second and determines when the PID loop is updated. The default value is 100. Increasing this value will slow down the entire loop, decreasing will cause the loop and response to speed up.

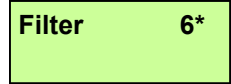

#### **(Programmable Parameter)**

The filter is a vale from 1 to 10. This number will weight the analog values for all the temperatures, humidity and CO2 readings. The default value is 6, increasing this value will cause the readings to be more highly filtered and slower to change.

# *XT-Micro Control Panel* **14**

**Program Timers** 

#### **(Programmable Parameter)**

The Program Timers are a group of timers that control all the alarms. A setting of zero will disable the alarm. A positive setting in the timer will cause the alarm to shut the system down. A negative setting in the alarm will cause the system to alarm, but not shut the system down. All timers are in minutes. A neg number is still in minutes.

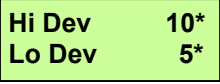

#### **(Programmable Parameter)**

Hi Dev (High Deviation Timer) The Hi Dev timer is a count down timer and will alarm if the alarm conditions remains for the duration of the timer. If the alarm condition clears part way thru the timer count down, the timer will reset. Press ENTER to change the timer. The timer is in minutes.

Low Dev (Low Deviation Timer) The Low Dev timer is a count down timer and will alarm if the alarm conditions remains for the duration of the timer. If the alarm condition clears part way thru the timer count down, the timer will reset. Press ENTER and then use the right key to move the cursor to the bottom line to change the timer. The timer is in minutes.

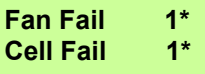

#### **(Programmable Parameter)**

Fan Fail (Fan Fail Timer) This is a count down timer that starts when the fan is given a signal to start. If the fan fails to start before the time counts down a alarm will be triggered. Press ENTER to program the timer. Timer is in minutes.

Cell Fail (Evaporative Cooling pump fail timer) This is a count down timer that starts when the cell pump is given the signal to start. If the pump fails to start before the time counts down a alarm will be triggered. Press ENTER and use the right key to move the cursor to the bottom line. Timer is in minutes. Both timers can be positive, negative or shut off when set to zero.

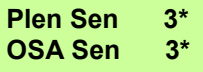

#### **(Programmable Parameter)**

Plen Sen (Plenum Sensor Fail Timer) This is a count down timer that will start when either of the plenum sensors are determined to be out of range. The out of range can be caused by either a short or open circuit in the wiring. The timer is in minutes and can be programmed by pressing the ENTER key.

OSA Sen (Outside air Sensor Fail Timer) This is a count down timer that will start when the outside air sensor is determined to be out of range. The timer is in minutes and can be programmed by pressing the ENTER key. Both timers can be positive, negative or shut off when set to zero.

**OSA H Sen 3\* High CO2 -5\*** 

#### **(Programmable Parameter)**

OSA H Sen (Outside Humidity Sensor Fail Timer) This is a count down timer that will start when the outside humidity sensor is determined to be out of range. The timer is in minutes and can be programmed by pressing the ENTER key.

High CO2 (High CO2 level Timer) This is a count down timer that will be activated when the CO2 level is greater than the High CO2 setting. The timer is in minutes and can be programmed by pressing the ENTER key and using the right key to position the cursor.

**Plen Diff 1.5\*** 

#### **(Programmable Parameter)**

Plen Diff (Plenum Difference Timer) This is a count down timer that will start when the difference in temperature between the two plenum readings are greater than the Plen Diff. The timer is in minutes and can be set by pressing the ENTER key.

**Program Sys Timers**  Program System Timers: This is a set of timers that are used in the controls primary to keep the system from short cycling. These timers are only zero or positive numbers.

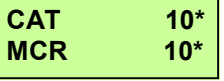

#### **(Programmable Parameter)**

CAT (Cooling Air Available Timer) When the mode changes from Cooling to Standby, this timer will be active. The setting will force the mode to stay in Standby until this amount of time elapses. This is to prevent short cycling when OSA cooling is marginal. The timer is in minutes. Press the ENTER key to change.

MCR (Minimum Cooling Run Timer) This variable is in minutes and will guarantee that once you go into the Cooling mode, you will stay in this mode for a minimum run time and not short cycle. Typical settings would be from 15 to 30 minutes. Press the ENTER key and then use the right key to move the cursor to the lower line to make a change.

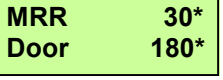

#### **(Programmable Parameter)**

MRR (Minimum Refrigeration Run) This setting will allow the refrigeration to run for a minimum time, regardless of cooling air availability. Default setting is 30 minutes. Press the ENTER key to make changes.

Door (Door Open Time) This time in seconds will determine the door position. This value is determined by timing the door open cycle and door closed cycle. The two values should be averaged. The default setting is 180 seconds. This is only used when the ram potentiometer is not available. Press ENTER key and use the right key to position the cursor to bottom line to make changes.

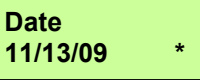

#### **(Programmable Parameter)**

Date (Calendar Date) This allows the date to be set. Press the ENTER key and then use the up and down arrows to make the change. Use the left and right keys to position the cursor. Press ENTER when done.

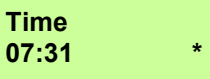

#### **(Programmable Parameter)**

Time (Clock Time 24hr) Press the ENTER key and then use the up and down arrows to make changes. Use the left and right keys to position the cursor. Press ENTER when done.

Hum Timers (Humidity Timers) This gives access to the programmable timers for turn-

ing the Humidifier on and off. Press the right key to go to the timer screen.

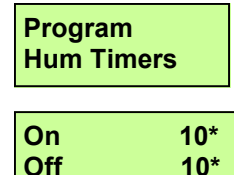

**Off 10\*** 

**(Programmable Parameter)**

On (Humidity On Timer) This is the time in seconds that the humidifier will pulse on when the fans are running. The humidifier will then be off for the programmed amount of time and then back to the On time. Press ENTER to program. Max value is 250 seconds.

OFF (Humidity Off Timer) This is the time in seconds that the humidifier will pulse off when the fans are running. The humidifier will be off for this amount of time and then will pulse on for the On Timer setting. Press ENTER to program and then use the right arrow to position the cursor. Max value is 250 seconds.

#### **Program Miscellaneous**

**Cell Eff 90\* RAS 3\*** 

Program Miscellaneous: This allows access to a number of miscellaneous parameters. Press the right key to access.

#### **(Programmable Parameter)**

Cell Eff (Evaporative Cooling Efficiency) The efficiency of different evaporative cooling cells can vary greatly depending on a number of variables. Cell Eff allows you to set the efficiency of a given evaporative cooling system. This can be determined by setting the cell to 100 percent and watching in on a good warm dry day. The setting is from 0 to 100 percent.

RAS (Rise Above Setpoint) This value is what terminates the Cooling air available signal. The RAS is in 1/10 of a degree. A setting of 3 would be .3 degrees above setpoint. If the Plenum temperature gets above the RAS setting and the outside air is above the Start temperature then the Cooling mode will be terminated. Press the ENTER key to change the RAS parameter.

**AOM Switches** Auto-Off-Manual Switches. These are software switches that can be changed remotely. For these switches to work the actual hardware switch on the board needs to be in the Auto position.

**Fan Switch**  Auto

#### **Programmable Parameter)**

The Fan Switch has three modes. Off, Manual and Auto. In off the Fans will not run regardless of the Stop / Start switch position. In Manual the Fans will run when ever the Stop / Start switch is in the Start position. In auto the controller will turn the fans on and off as long as the Stop / Start switch is in the Start position.

**Refrig Switch**  Auto

Refrig Switch (Refrigeration Switch) The switch has three positions, Off, Manual and Auto. Off will prevent the refrigeration from starting. Manual position will all the desired output percentage to be entered. Used the up and down arrows to change the percentage. When done testing make sure to go back to Auto or Off. The Auto position will allow the controller to turn the refrigeration on and off. Press ENTER to change the position.

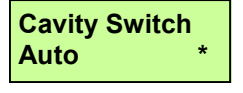

Cavity Switch: The switch has three positions, Off, Manual and Auto. This switch controls the output for the cavity heater. Off, Manual and Auto. Off will prevent the cavity heat from turning on. Manual will turn the cavity heat on all the time. Auto will allow the program to turn the cavity heat on and off.

**Door Switch**  Auto

Door Switch: The door switch has three positions. This enables the doors to be shut off or controlled in manual or auto. In manual the doors can be opened or closed using the up and down keys. Pres the ENTER button to change the mode. If in manual, remember when done testing to switch back to auto.

# 17 *XT-Micro Control Panel* **17**

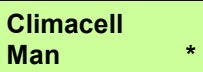

Climacell is the BTU name for the evaporative cooling cell. This screen shows the status of the cell. The Cell can be off, auto or manual. In manual the cell will run any time the fans are running. In off, the cell will not run. In auto the cell can be used to control humidity. To change modes, press the ENTER button and use the up and down arrows to change the mode.

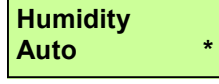

Humidity refers to the Hum 1 output. This is used to turn on and off the water pump for the humidifier. The spinner will run all the time. The Hum 1 output has three modes. Off, Auto and Manual. In Off the humidifier will not run at all. In Manual the humidifier will run when ever the fans are on. In Auto the Hum 1 output will go on and off to maintain plenum humidity. To change modes, press the ENTER button and use the up and down arrows to change the mode.

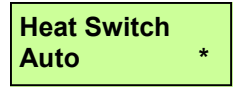

The Heat Switch has three positions, Off, Manual and Auto. In the off position the heat will not turn on. In the Manual position the return air heat will be on all the time the Stop / Start switch is in Start. In the Auto position the return air heat will turn on and off when needed. This is a programmable function and can be changed by pressing the Enter button.

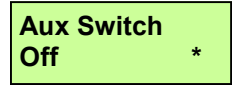

Aux Switch. The Aux switch can be used for any type of addition control. It has three positions, Off, Manual and Auto. In the off position the Aux output will not turn on. In the manual position the Aux output will turn on any time the Stop / Start switch is in the Start position. In Auto the Aux switch will turn on and off when needed. To change press the Enter button.

### **3.0 CRX Modes of Operation**

**CRX Modes:** The XT Panel operates in two modes: the main operation mode and a secondary mode. Depending on the setup of the alarms, it is possible to continue running in an alarm mode.

For example, for a cell pump failure, the secondary mode would indicate a cell pump failure, send out the alarm, indicate an alarm (a blinking red light) but continue to run in Cooling or Refrigeration. Wetbulb calculation would be shut off.

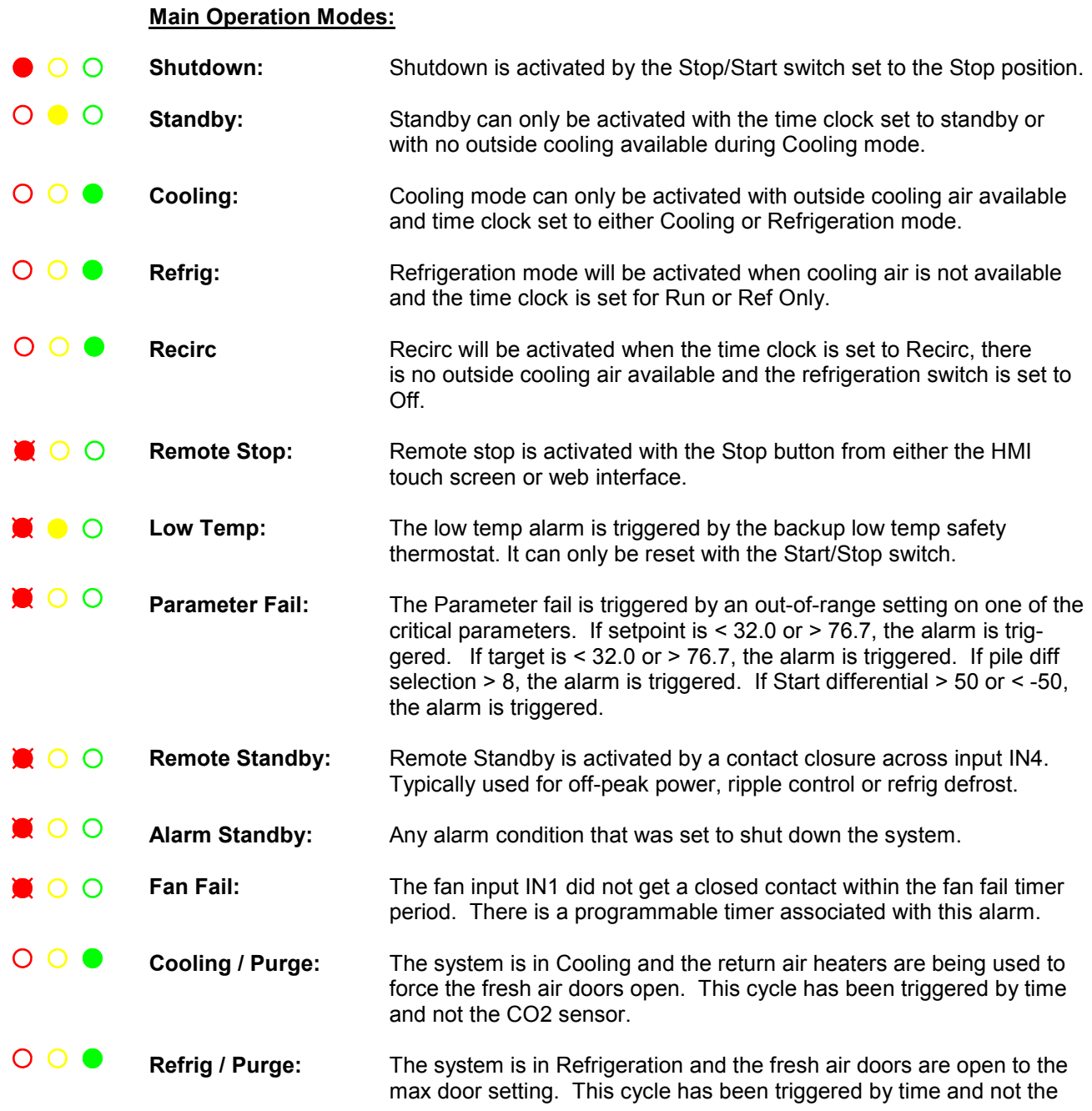

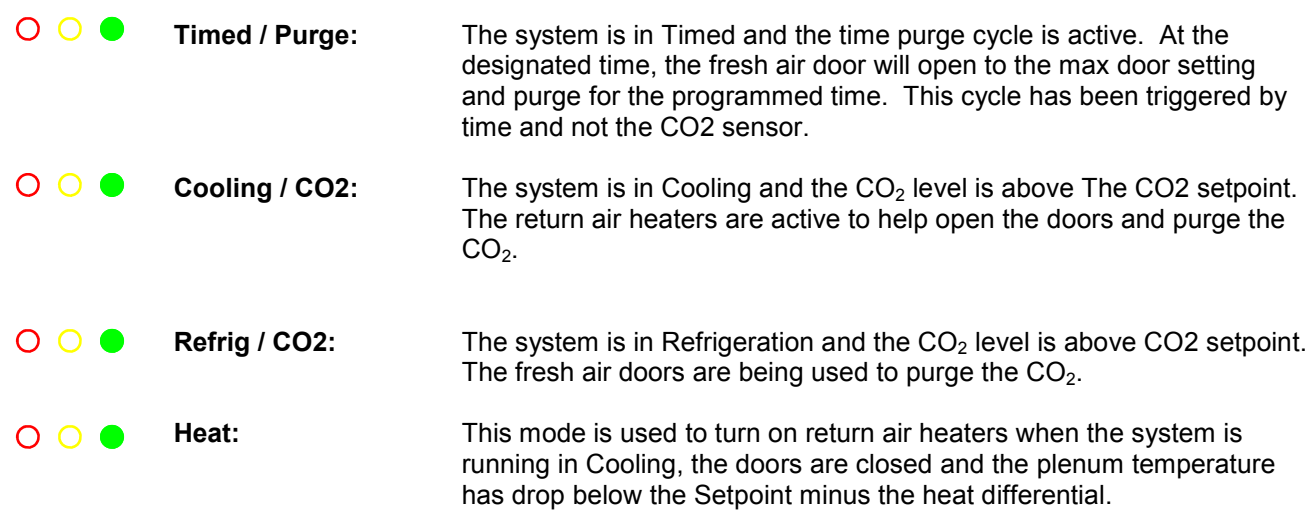

**3.1** 

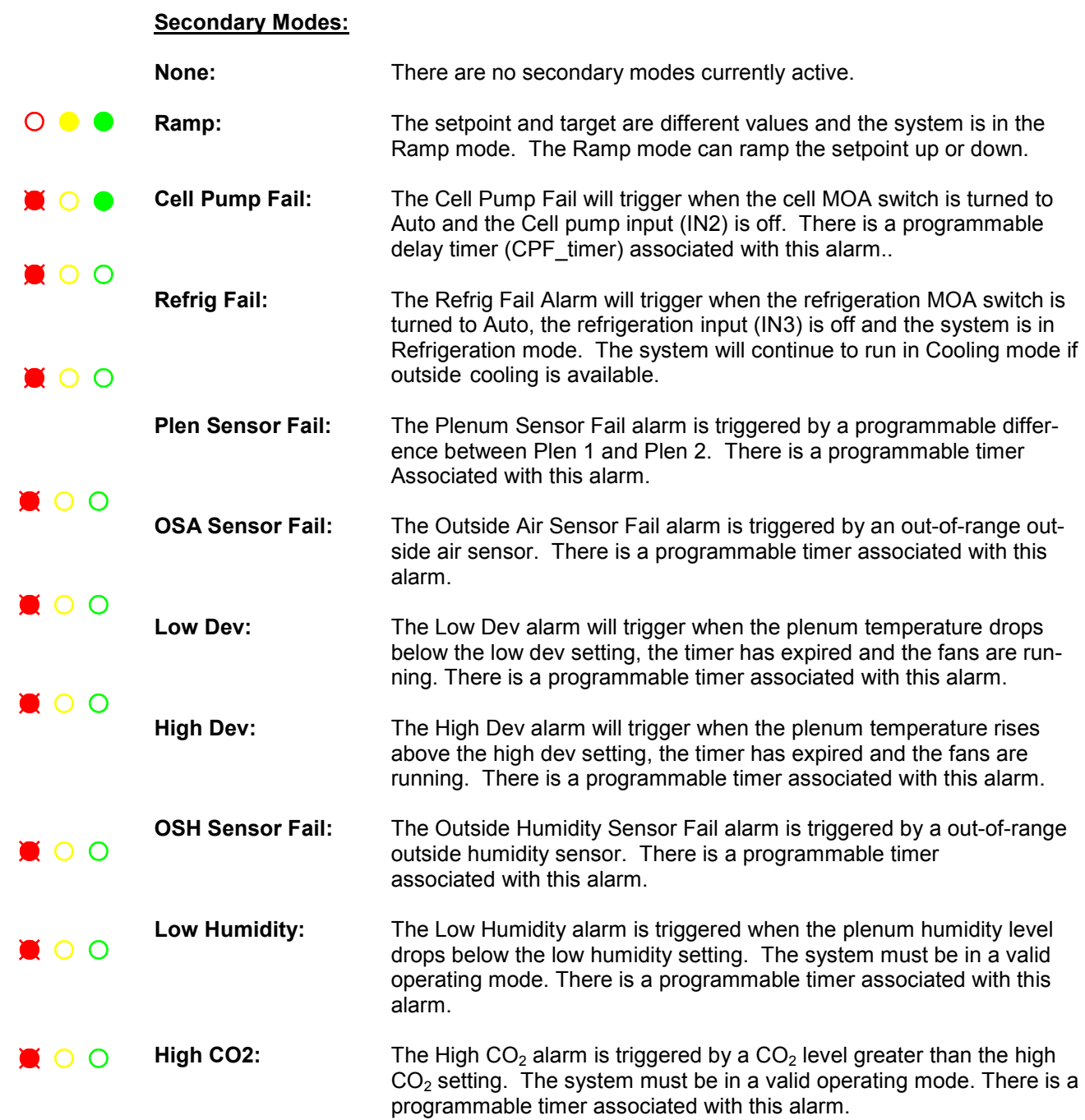

# OUTSIDE AIR CONTROL: **4.0**

The OUTSIDE AIR CONTROL screen parameter determines when cooling air will be available. The OSA Diff, or outside air differential, can be plus or minus and provides an offset from the selected reference. The references is SP (setpoint), With the most basic system with no evaporative cooling, the reference is equal to SP, the start temperature is equal to SP + OSA Diff. For example, if setpoint is 44.0° and the OSA Diff = -4°, the start temperature would equal 40.0° (44.0 – 4). Any time the outside air temperature falls below 40.0°, cooling air would be available.

If the storage has evaporative cooling or cell deck installed, this section will explain how the start temperature is calculated.

- **Theory:** Evaporative cooling can drop the temperature going through the cell by saturating the air. If the incoming air is very dry  $(0.30\%)$ , drops of up to 20 $^{\circ}$  can be achieved. If the incoming air is very humid (>70 %), there is very little room to saturate the air and 3 to 5 degrees of cooling may be all that is available.
- Wet D: Wetbulb depression is the theoretical temperature drop across the cell media. This is a calculation based on the air being 100 percent saturated when coming out of the cell.
- **Cell\_eff:** Cell Efficiency (0-100). The cell material, thickness, amount of water, and design can greatly affect how well the evaporative cooling will work. The cell efficiency variable will help to compensate and give an accurate start temperature. For example, most cells produce a temperature drop of about 80 percent of the actual calculated wetbulb. Thus, if the calculated wetbulb is 20 $^{\circ}$  and the cell eff was set to 80%, the adjusted wetbulb would be 16 $^{\circ}$ .
- **Wet\_A:** Wetbulb adjusted. This is the theoretical wetbulb multiplied by the cell efficiency variable. This value should closely match the actual measured drops on the cell medium.

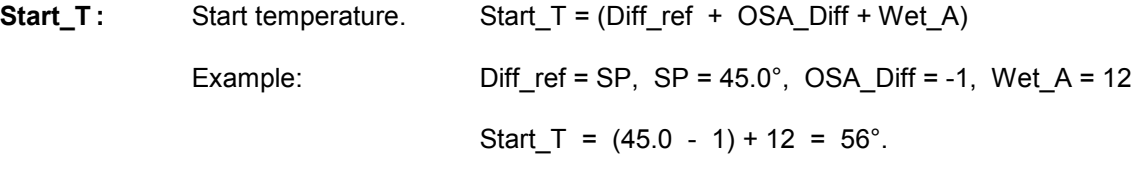

If the outside air was 56° or less, cooling air would be available.

Short cycling of the system can happen when the outside air is very close to the start temperature. Clouds or other weather conditions can cause the outside air temperature to fluctuate very quickly around the start temperature. The XT panel uses a number of unique ways to prevent this condition from short cycling the system.

**MCR** Minimum Cooling Run. This variable is in minutes and by default is set to five minutes. Once the outside air drops below the start temperature, the system will go into Cooling mode. The MCR time will guarantee that the system will stay in cooling for the duration of the MCR timer. Thus, if the MCR is set to 5, the system would have to run in Cooling mode for a minimum of five minutes.

# OUTSIDE AIR CONTROL:

- **CAT** Cooling Air Timer. The CAT timer comes into play when the system terminates Cooling and goes into Standby mode. The default setting is three minutes. The CAT timer will start timing as soon as the system switches to Standby. This is a countdown timer, and once it reaches 0, the system will determine if the outside air temperature is below the start temperature. The system will go back into the Cooling mode if cooling is available. The CAT timer has an override condi tion - when the outside air is .3° less than the start temperature, the CAT will not be in affect.
- **RAS** Plenum Rise Above Setpoint. The default setting for the RAS is .3°. This is used to determine when cooling air is no longer available. If the plenum temperature is higher than the RAS setting and the outside air temp is higher than the start temperature, the system will terminate cooling.

#### **Summary of Cooling Air Logic:**

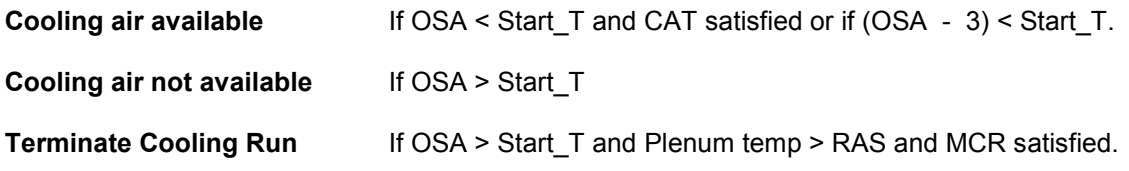

### **FORCE COOLING**

The FORCE COOLING can be used to force the system into a cooling mode. The time clock must be set to allow cooling. Once the system is in cooling, it will run for the minimum cooling time.

### **FORCE REFRIG**

The FORCE REFRIG can be used to force the system into a refrigeration mode. The time clock must be set to allow refrigeration. Once the system is in refrigeration, it will run for the minimum refrigeration time.

# CO2 CONTROL: **5.0**

# **Theory**

CO2 build up happens primarily during two different conditions. First when the system is in Cooling and the outside air temperature is very cold. This will cause the fresh air doors to be closed most of the time. During this period when little fresh air is being introduced in the storage CO2 build can happen fairly rapidly. The best way to purge the CO2 under these conditions is to turn on the return air heaters. The return air heaters will force the return temperature to climb by three degrees. This will cause the fresh air doors to open to maintain plenum temperature and the CO2 will be purged out the exhaust doors. During this time the fan speed may be increased to aid in purging the CO2. This second condition for CO2 build up can occur during long refrigeration runs with the fresh air doors closed. If the refrigeration has enough capacity the fresh air doors can be slowly opened to 20% until the CO2 is purged out of the building and then the doors will close.

The best scenario is to activate the purge cycle using a CO2 sensor. If a sensor is not available then a purge cycle for cooling or refrigeration can be activated using the programmable time clock.

The type of CO2 purge is controlled using the Purge cnfg variable. This variable can be set to the following applications:

- 0 = No Purge cycles.
- 1 = CO2 Time Purge using Time Clock only
- 2 = CO2 purge during Cooling or Refrigeration mode with CO2 sensor.
- 3 = Force Purge

Purge\_cnfg = 0

No purge: Fresh air doors only open in the Cooling mode to control temperature. Set the Purge cnfg equal to zero.

## Purge  $cnfg = 1$

CO2 Time Purge using Time Clock only: This mode will activate a time purge without using a CO2 sensor. The operator must choose the desire time for the purge on one of the schedule clocks. The purge schedule should be the set on the last used of the four schedule clocks. This schedule clock should be set for mode 6 or purge. Choose the desired start and stop times for the purge. The highest used schedule clock has priority over previous schedule clocks. Example Schedule clock 1 could be set to run 24 hours in Cooling. Schedule clock 2 could be set for a 20 minute purge from 3am to 3:20am. Schedule clock 2 would have priority over schedule 1. If the system was in the Cooling Mode and the schedule clock 2 was active the system would continue to Cooling using the fresh air doors and the return air heater would be turned on for the duration of the schedule. If the system was in Refrigeration during the Schedule 2 time, the fresh air doors would be very slowly opened up to the Max door setting. Once the Schedule 2 time ends, the doors would be very slowly closed.

## Purge  $cnfq = 2$

CO2 purge during Cooling or Refrigeration mode with CO2 sensor: This mode will activate a purge cycle when the CO2 level exceeds the CO2 Setpoint. If the system is running in the Cooling mode, the return air heaters will be turned on. Once the CO2 level drops 200ppm below the CO2 Setpoint the heaters will be turned off. When the heaters are on the returned air is heated should see approximately 3 degrees rise. This will force the fresh air doors to open. If the system is running in the Refrigeration mode the fresh air doors will gradually open up to the max door setting. This is typically about 20%. Once the CO2 level drops 200ppm below the CO2 Setpoint the fresh air doors will gradually close.

Purge  $cnfg = 3$ 

This is a force purge. The operator must choose the desire time for the purge on one of the schedule clocks. The purge schedule should be the set on the last used of the four schedule clocks. This schedule clock should be set for mode 6 or purge. Choose the desired start and stop times for the purge. The highest used schedule clock has priority over previous schedule clocks. If system is in standby, this purge will start it up in Cooling, open doors to max setting and run for the duration of the clock.

### **5.1**

Operating Parameters:

Door Time sec Max Door Open 0-100 % Refrigating level % REF/CO2 Initial start delay minutes CO2 Diff

#### Purge\_CFG

- 0 = No Time Purge or ARL / CO2
- 1 = Time Purge, no CO2 sensor
- 2 = CO2 Purge, with CO2 sensor

CO2 Setpoint (CO2 SP) CO2 Level 0-10000 ppm (CO2) Panel Mode Refrig Output 0-100% (Output) Plenum Temperature Plenum Setpoint CO2 Differential

CO2 Management & Refrigeration Control

*V1.0*

# **CO2 CONTROL TIME PURGE**

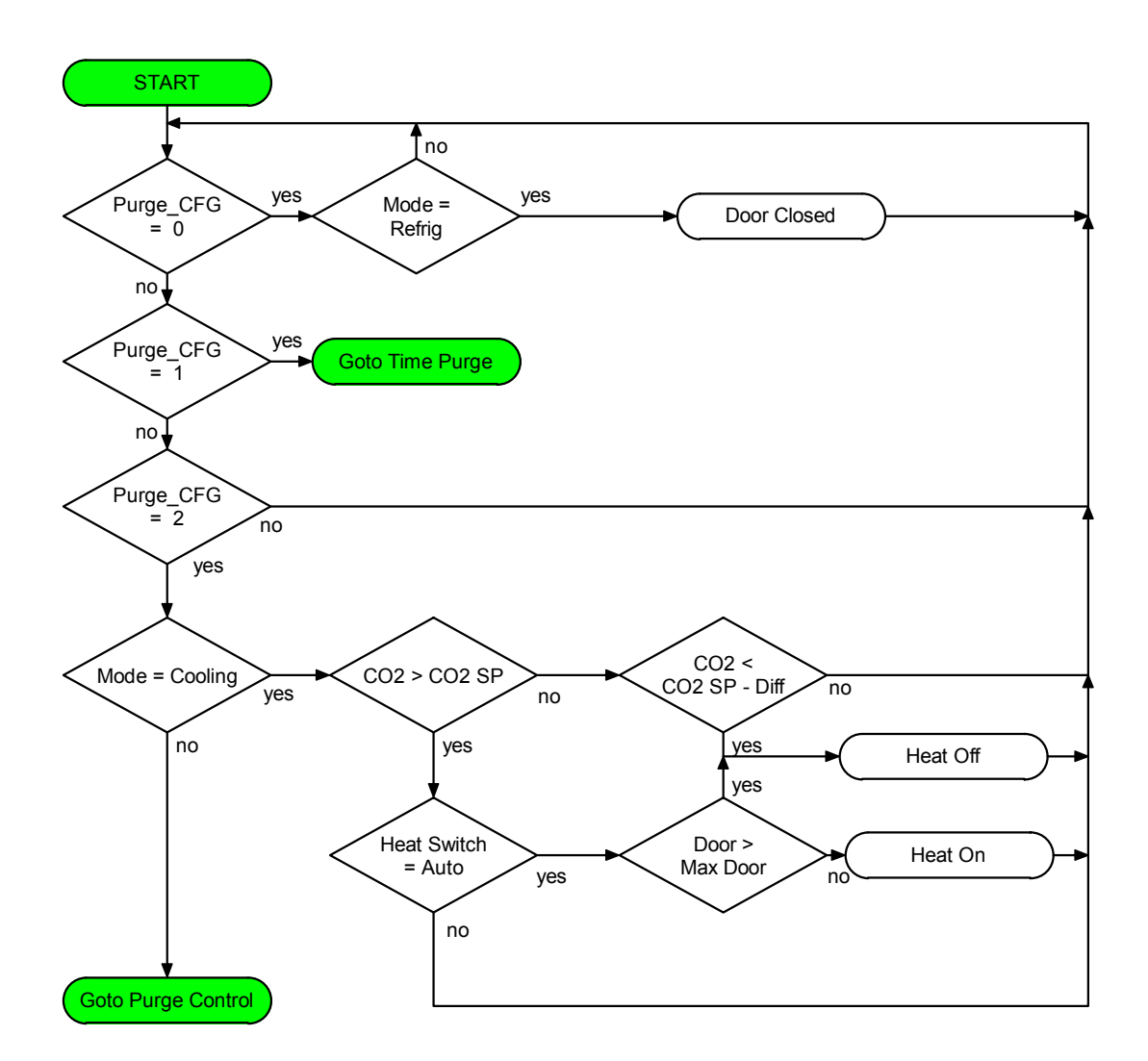

**BTU VENTILATION CORPORATION ● OFFICE 888-884-8070 ● FAX 218-346-7485 ● www.btuvent.com** 

Mode = **Refrig** no Door Closed CO2 > CO2 SP yes  $CO2 <$ CO2SP - DIFF RUN PID HEAT MODE & CO2 PURGE SP = SP + CO2 PLEN RISE Purge Control and Control of the Start Purge Control of the Start Purge Control of the Start Purge Control of the Start Purge Control of the Start Purge Control of the Start Purge Control of the Start Purge Control of the **CO2 CONTROL** Mode = Cooling no yes MODE = CO2 RUN PID HEAT MODE & CO2 PURGE SP = SP - CO2 PLEN RISE Door =  $0\%$ yes yes yes no no no no | no | <u>|</u> yes

# **TIMED PURGE CONTROL**

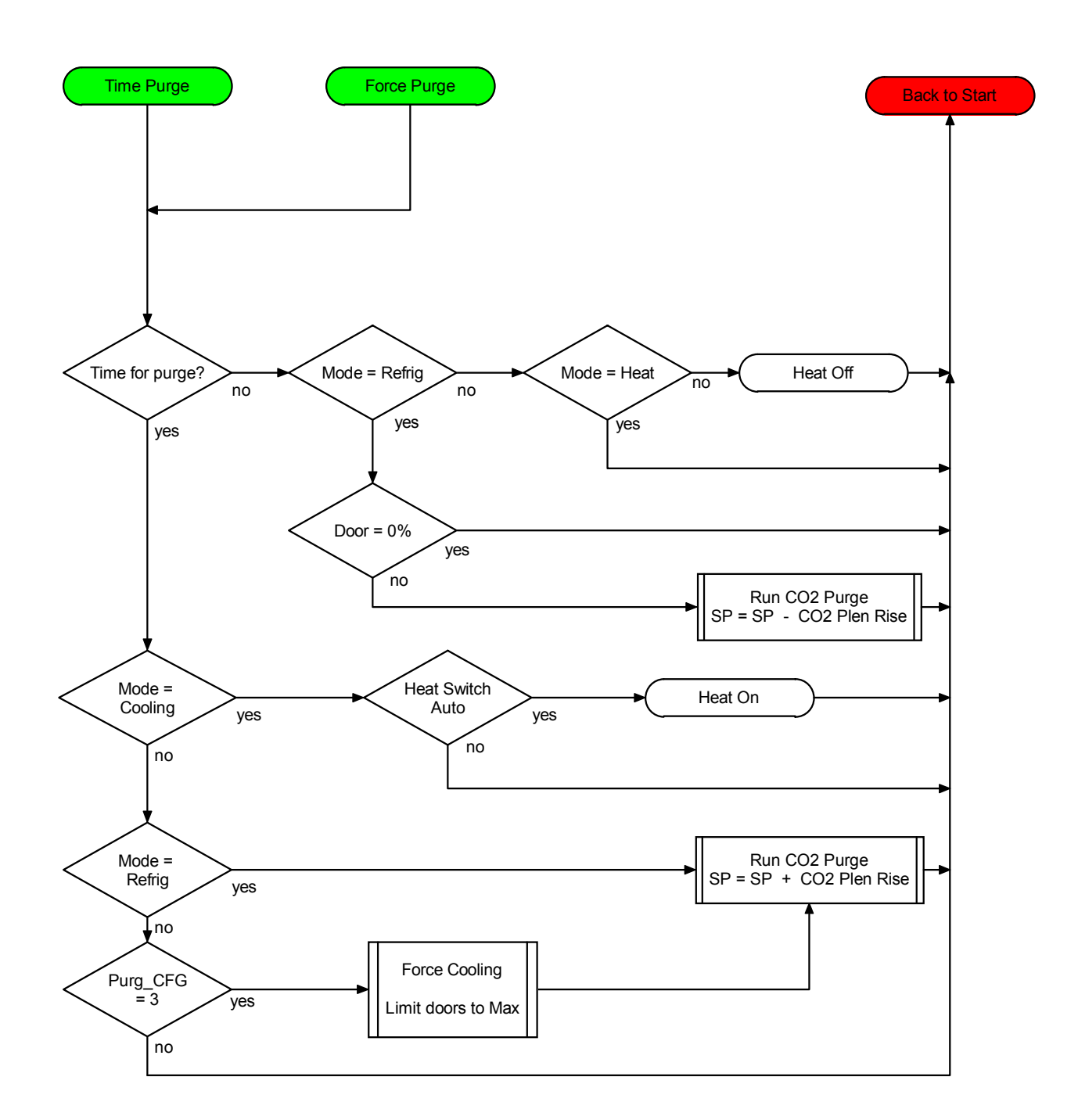

**BTU VENTILATION CORPORATION ● OFFICE 888-884-8070 ● FAX 218-346-7485 ● www.btuvent.com** 

# **TPC-66 Color Touch Screen Wiring and Setup**

The TPC-66 is a complete user interface for up to ten XT Micro's. Besides being a local interface it can also provide remote UDP communications. It also has a VNC web interface for control via the internet.

# **Power and Communications Wiring**

The TPC-66 requires 24vdc power and an earth ground. Make sure the polarity is wired correctly or the unit could be damaged.

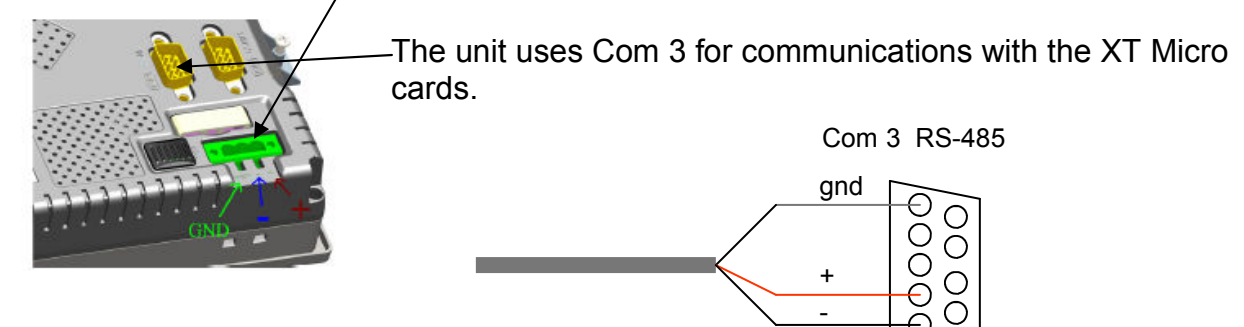

1

Pin one is Data minus. Pin two is Data plus. Pin five is ground.

## **Initial Setup**

The TPC-66 requires a compact flash card for this operation. Make sure the card is installed. The card slot is on the top of the unit. Open the door and slide the card in. This card will be referred to as the Storage Card.

The following files are located on the BTU web site in the dealer section under CRX. The zipped file is named Storage Card.

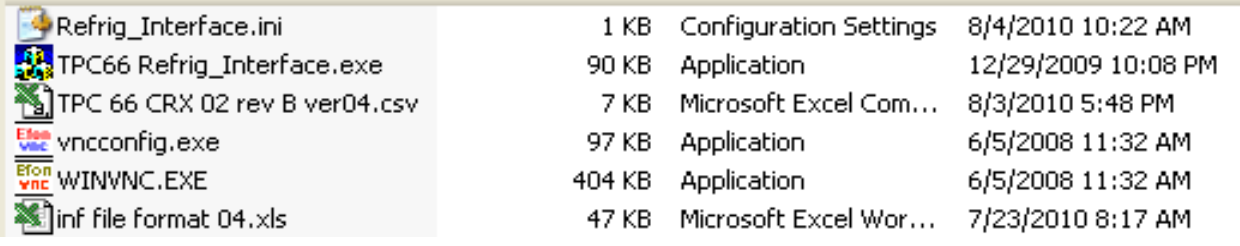

Refrig\_Interface.ini file: this file is used to store the configuration settings, such as baud rate.

TPC66 Refrig\_Interface.exe: this file is the actual program file that runs in the TPC.

TPC 66 CRX 02 rev B ver 04: this is a csv file and it is used to setup the TPC program for different devices. The name of this file will change depending on the project and the type of equipment. Once the program is up and running, you can choose which of the csv files to use.

Vncconfig.exe: this is a program that is used to configure the VNC for remote monitoring and control of the TPC.

WINVNC.EXE: this is the actual program for the VNC. It runs in the back ground and is waiting for a remote connection.

Inf file format 04.xls: this program is not needed and is only used as a guide in setting up the csv file for the TPC.

# **STEP 1: (copy files)**

Copy the above files onto a USB thumb drive. Power up the TPC-66, with the compact flash card installed. Plug the USB thumb drive into the TPC-66 USB port.

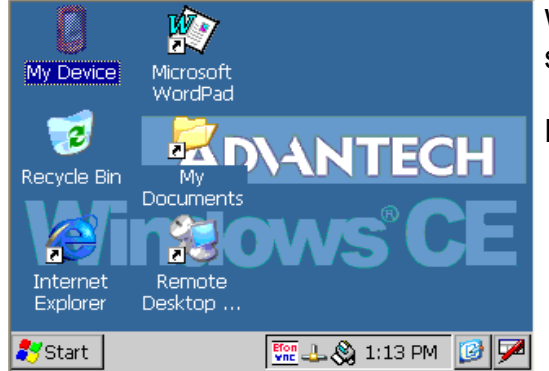

When the TPC-66 boots up for the first time, you should get this initial screen.

Double tap the My Device icon.

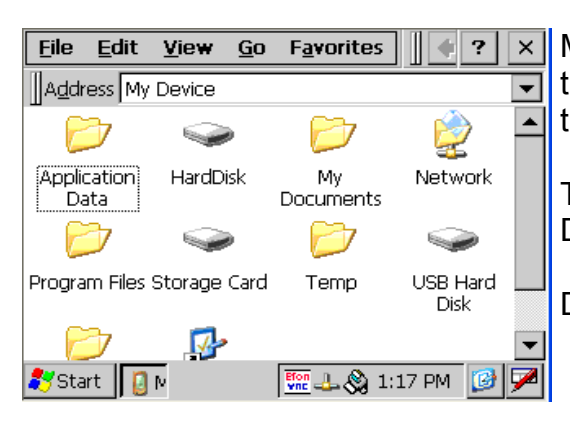

My Device should show the Compact Flash as the Storage Card and the USB thumb drive as the USB Hard Disk.

The object is to copy the files from the USB Hard Disk to the Storage Card.

Double Tap on the USB Hard Disk

# *XT-Micro Control Panel* **30**

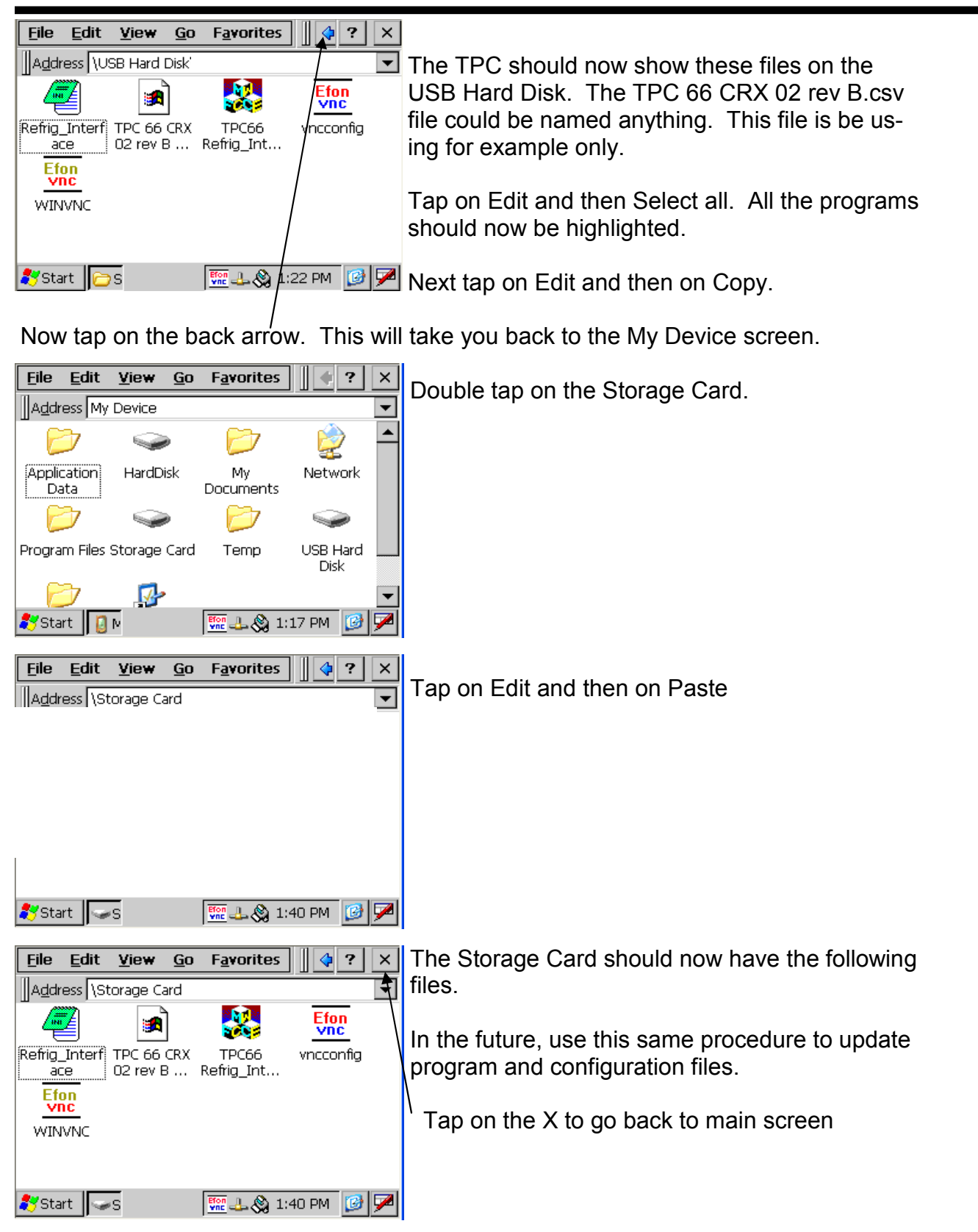

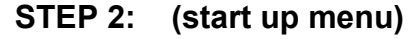

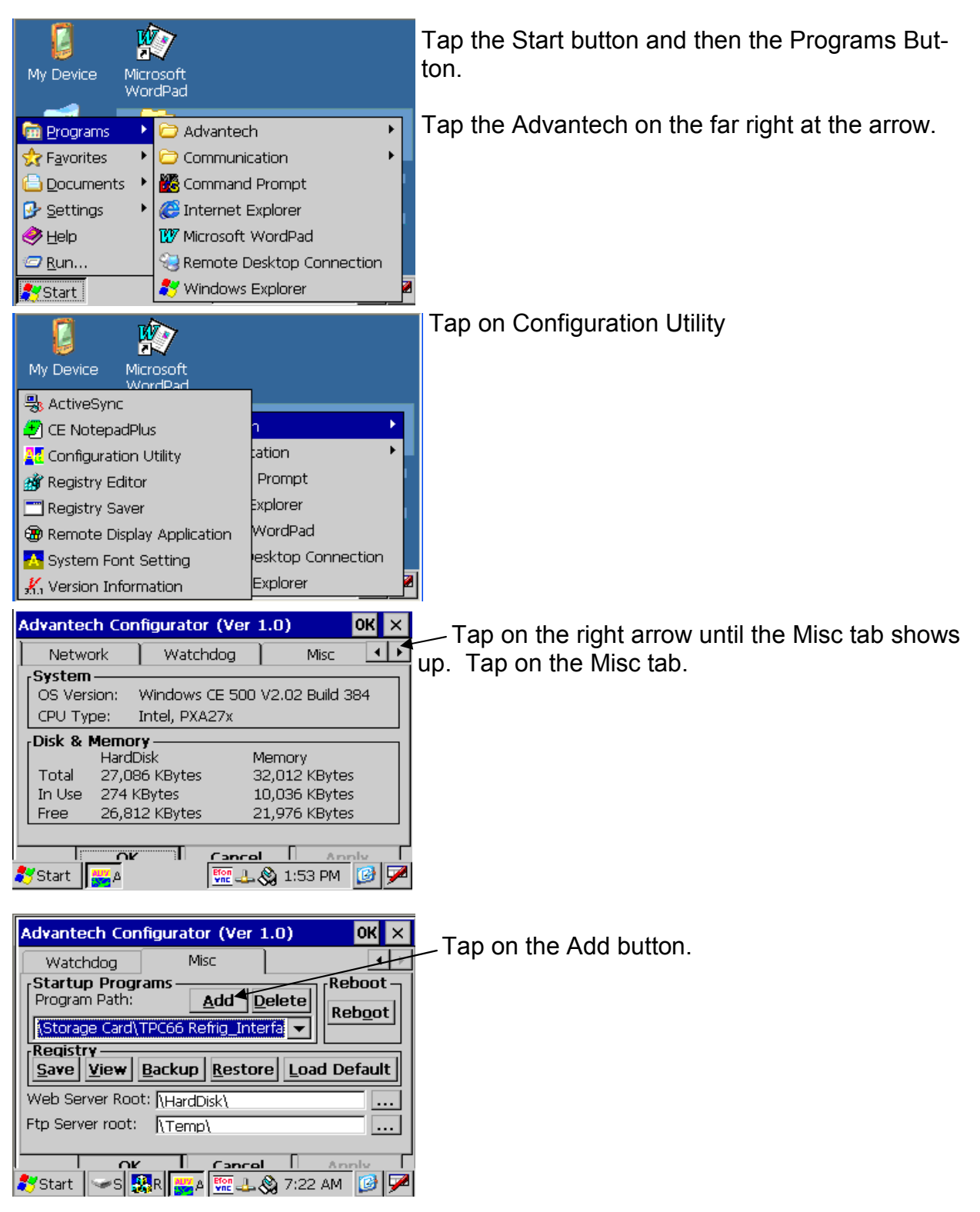

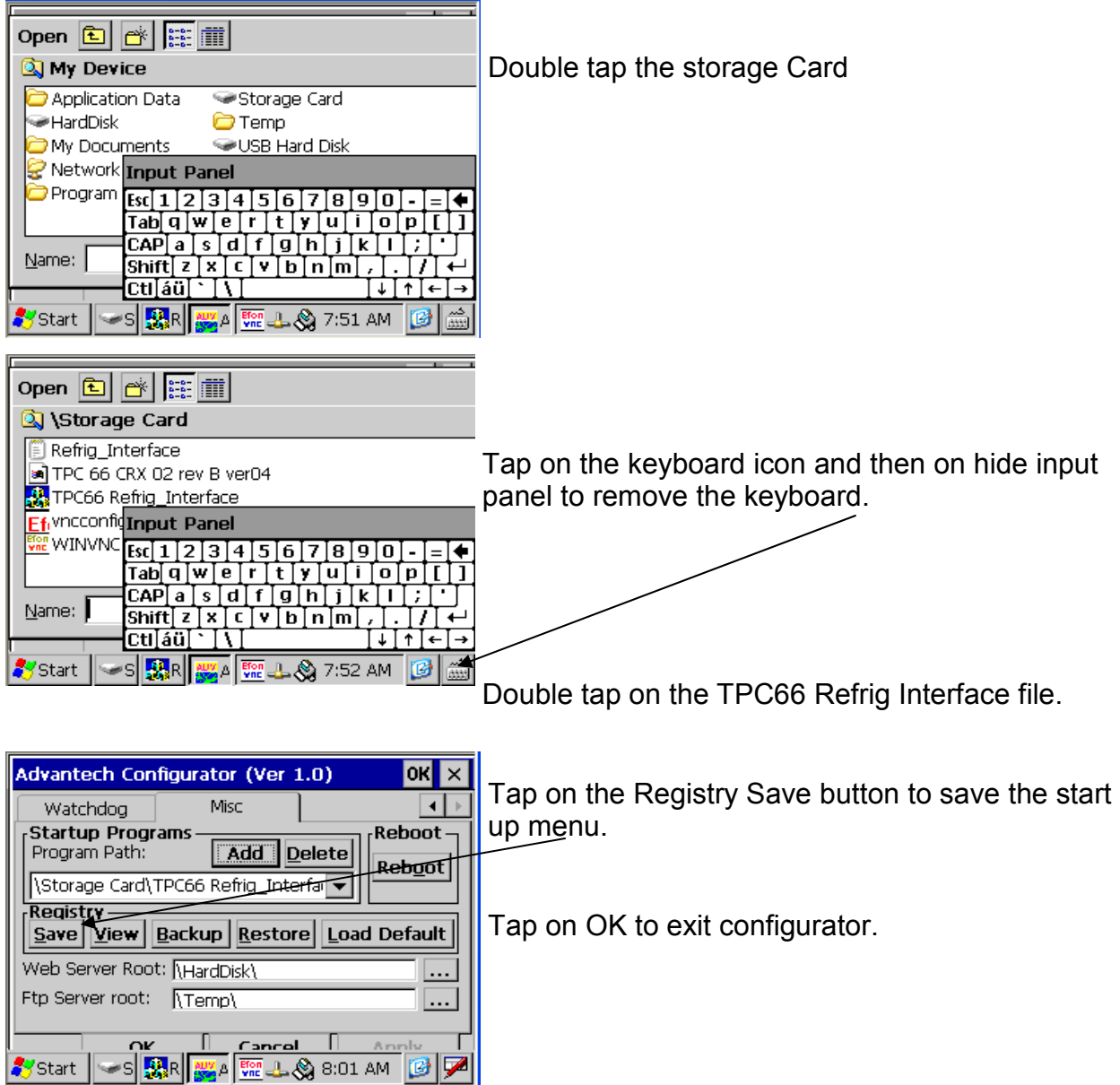

Power the TPC down and back up. It should now start up the control program and show an error because no INF file has been selected.

# 33 *XT-Micro Control Panel* **33**

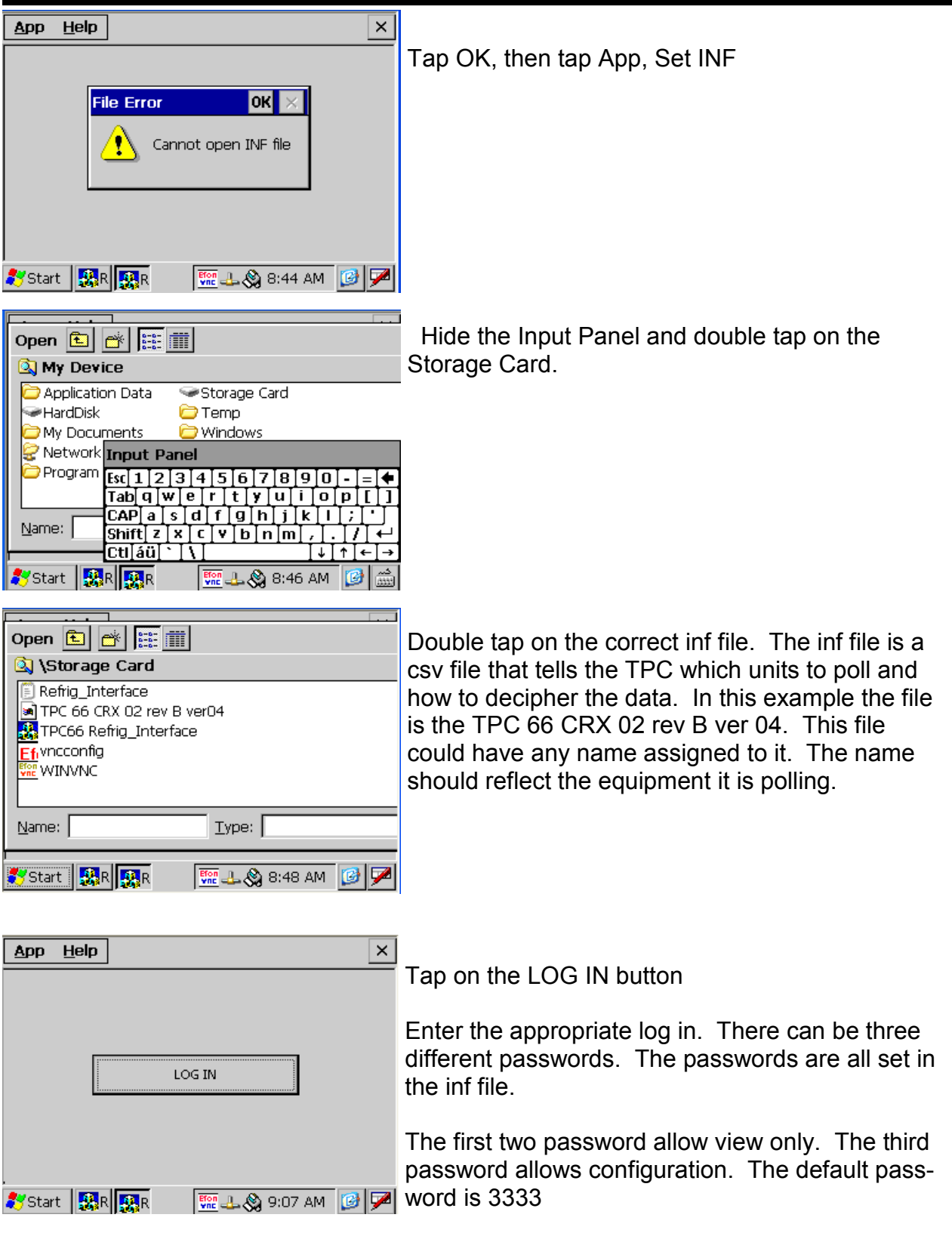

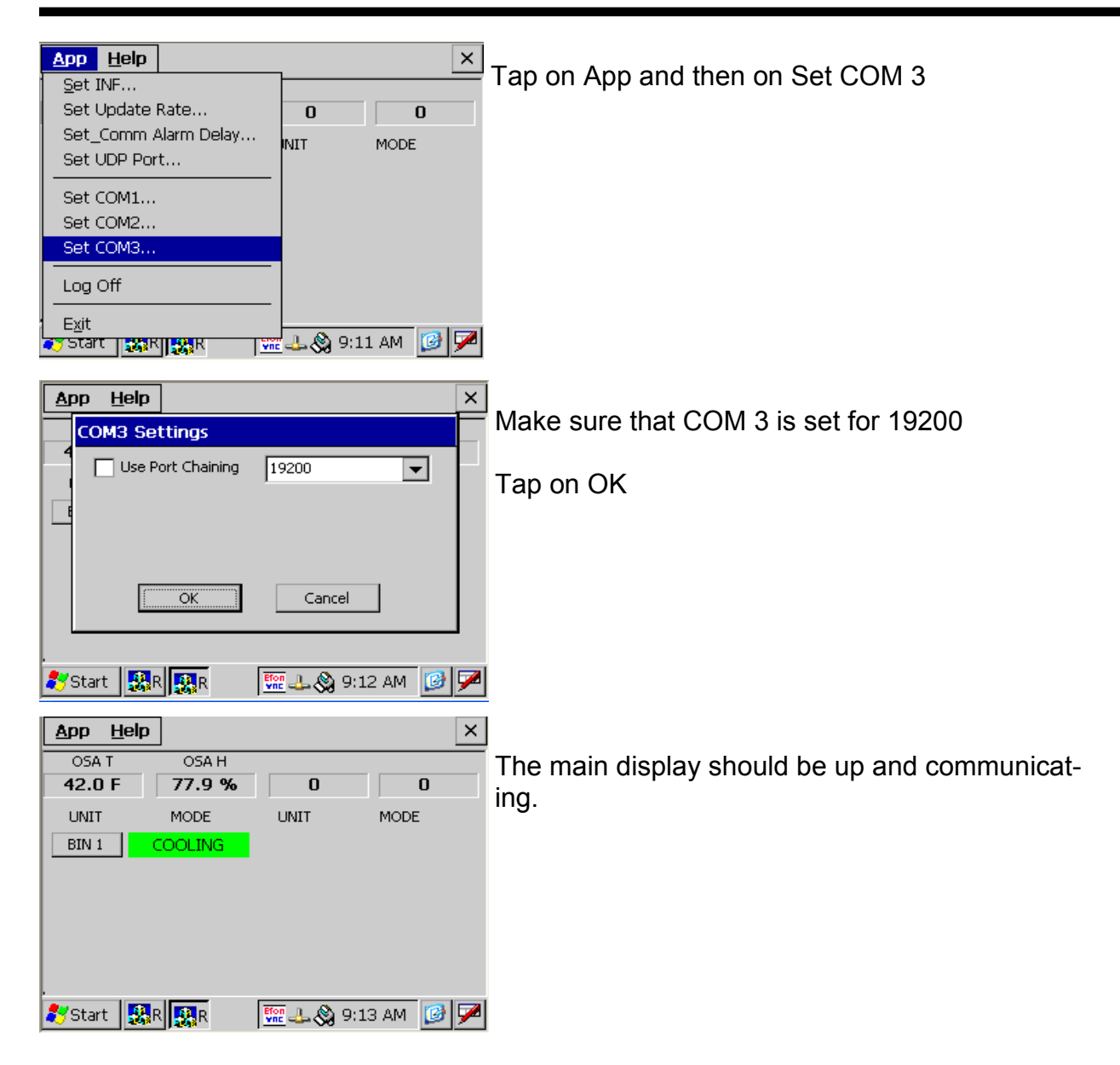

**Step 3: (IP address setup)** 

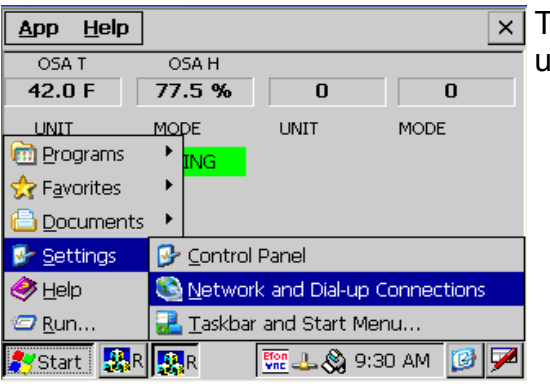

ap on Start, Settings and then Network and Dial up Connections.

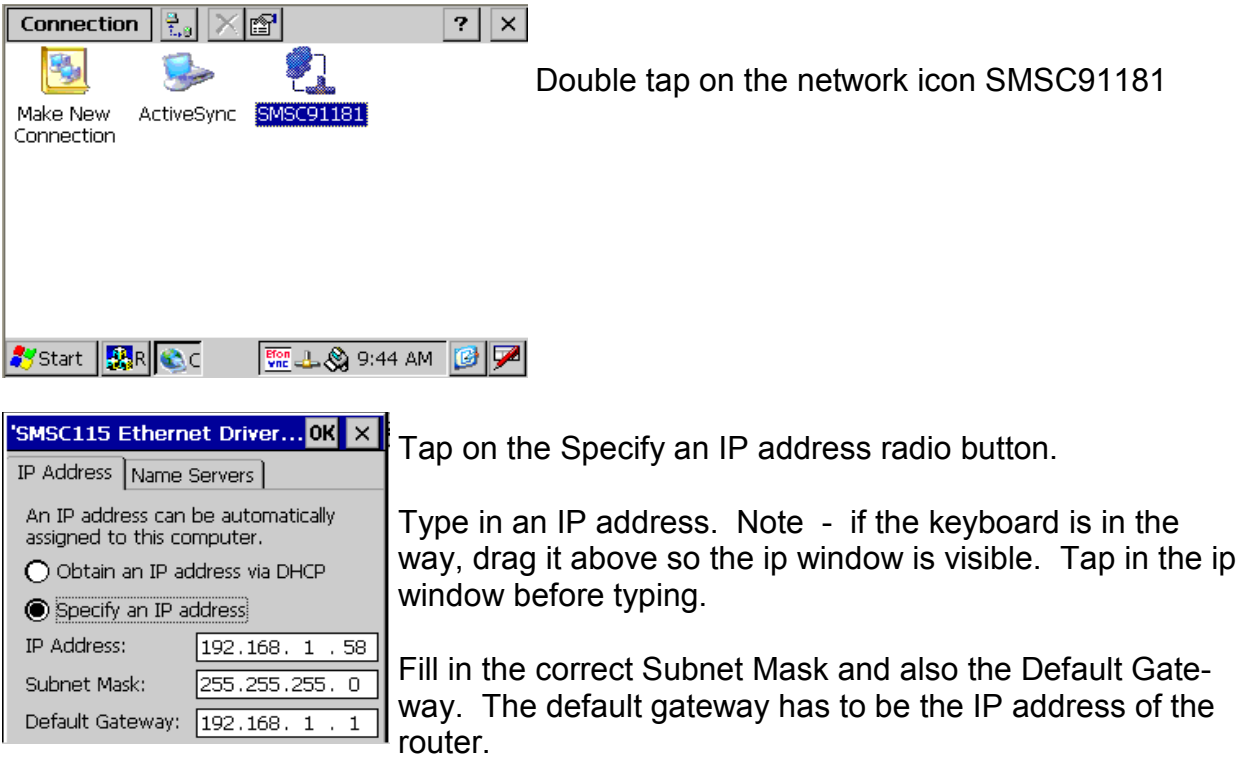

Plug in a network cable and the network icon should become active.

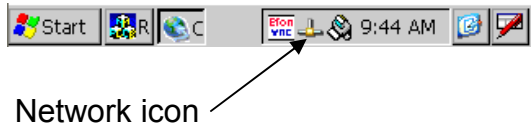

# **Step 4: (VNC Setup)**

VNC is used for remote communications. It allows the user to view the TPC using a web browser or VNC viewer on a cell phone.

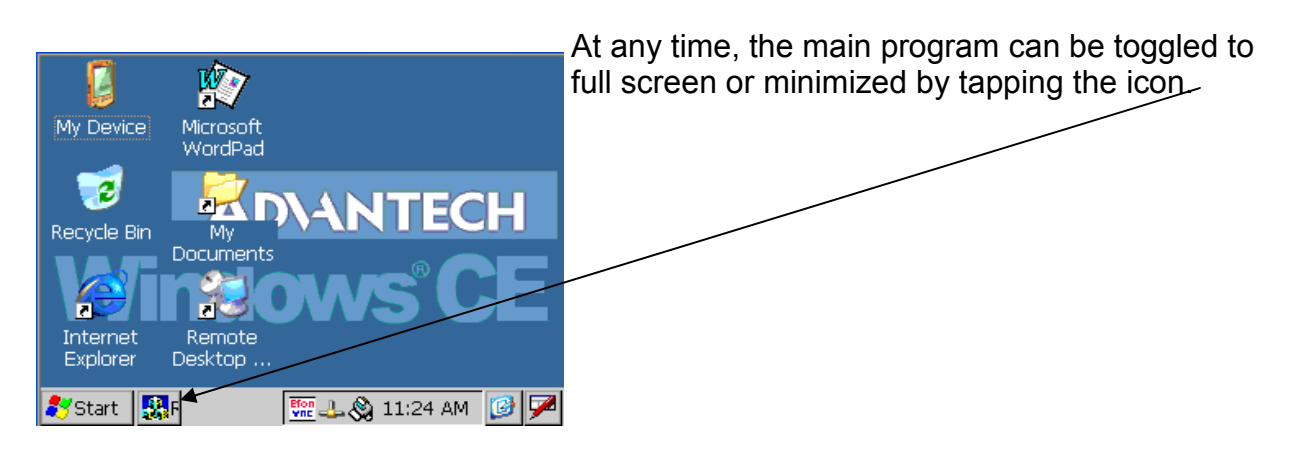

**BTU VENTILATION CORPORATION ● OFFICE 888-884-8070 ● FAX 218-346-7485 ● www.btuvent.com m** 

Minimize the control program by tapping on the icon.

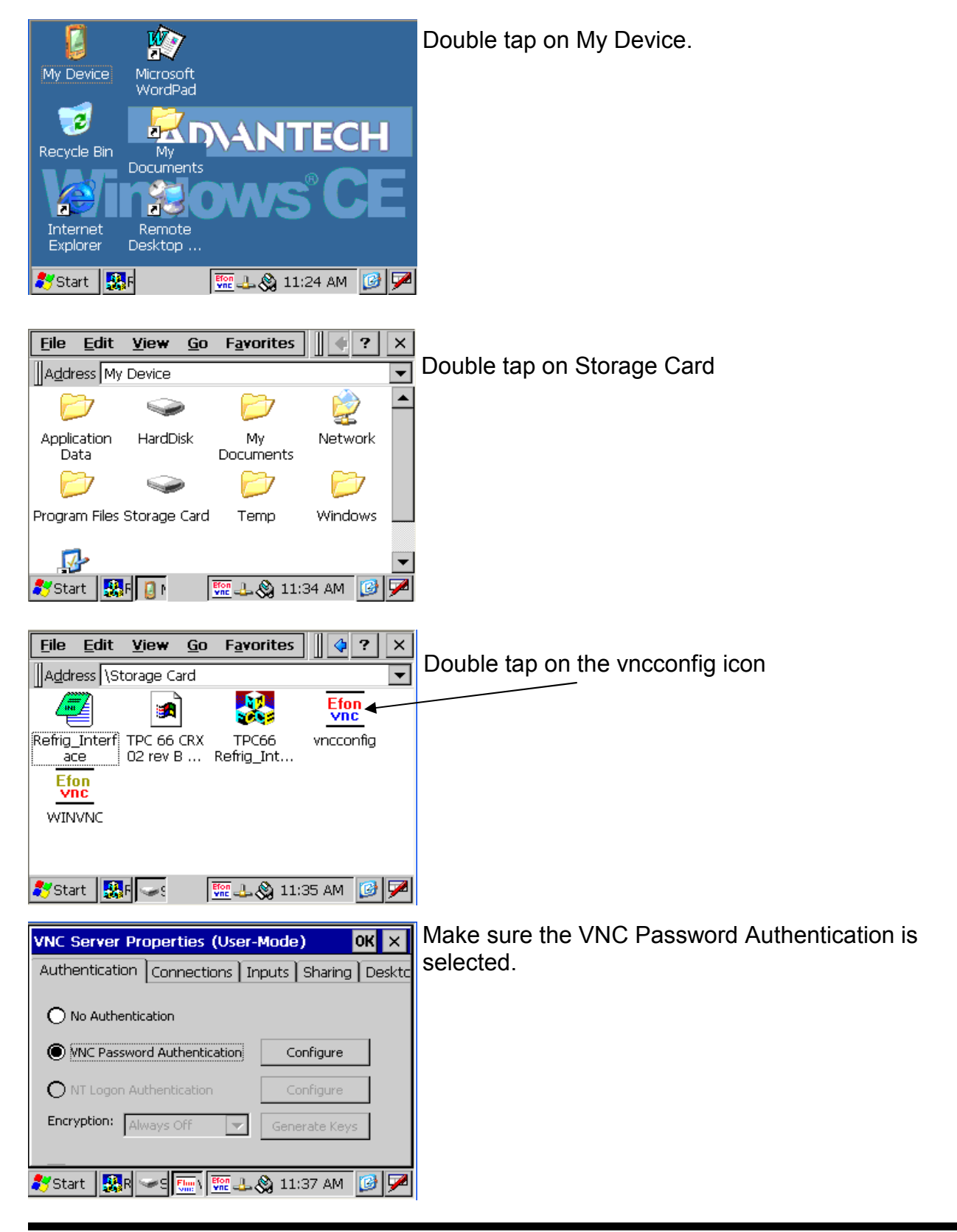

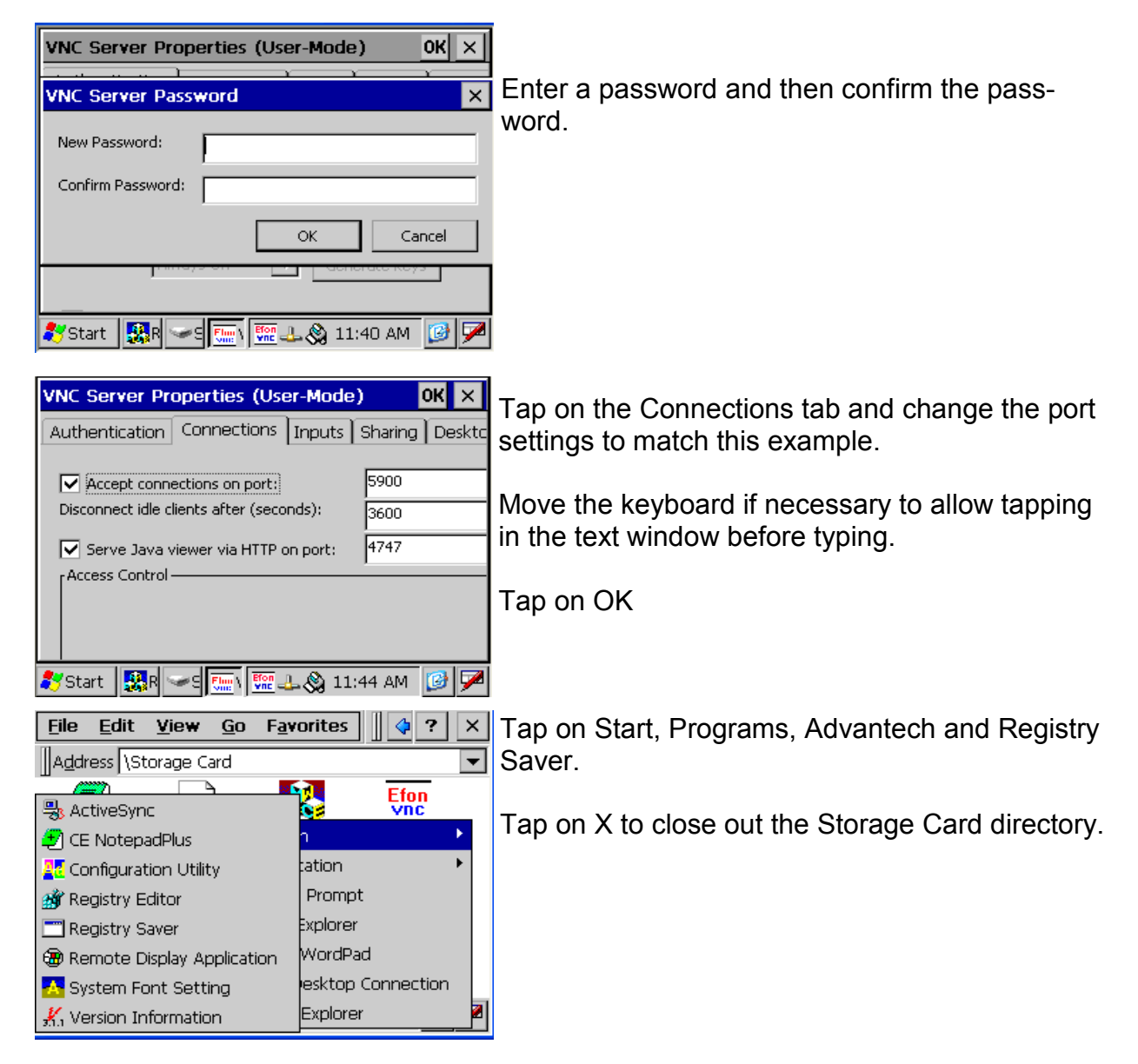

**Step 5: (VNC Start Up Menu)** 

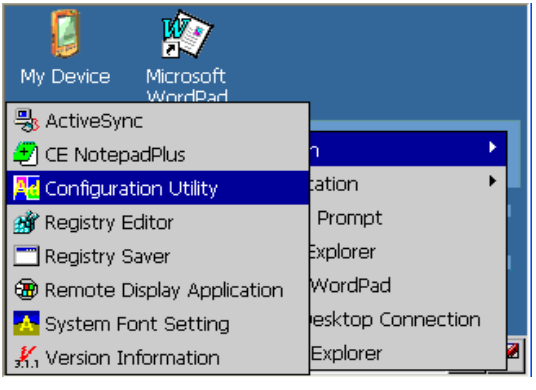

Tap on Start, Programs, Advantech and Configuration Utility.

# *XT-Micro Control Panel* **38**

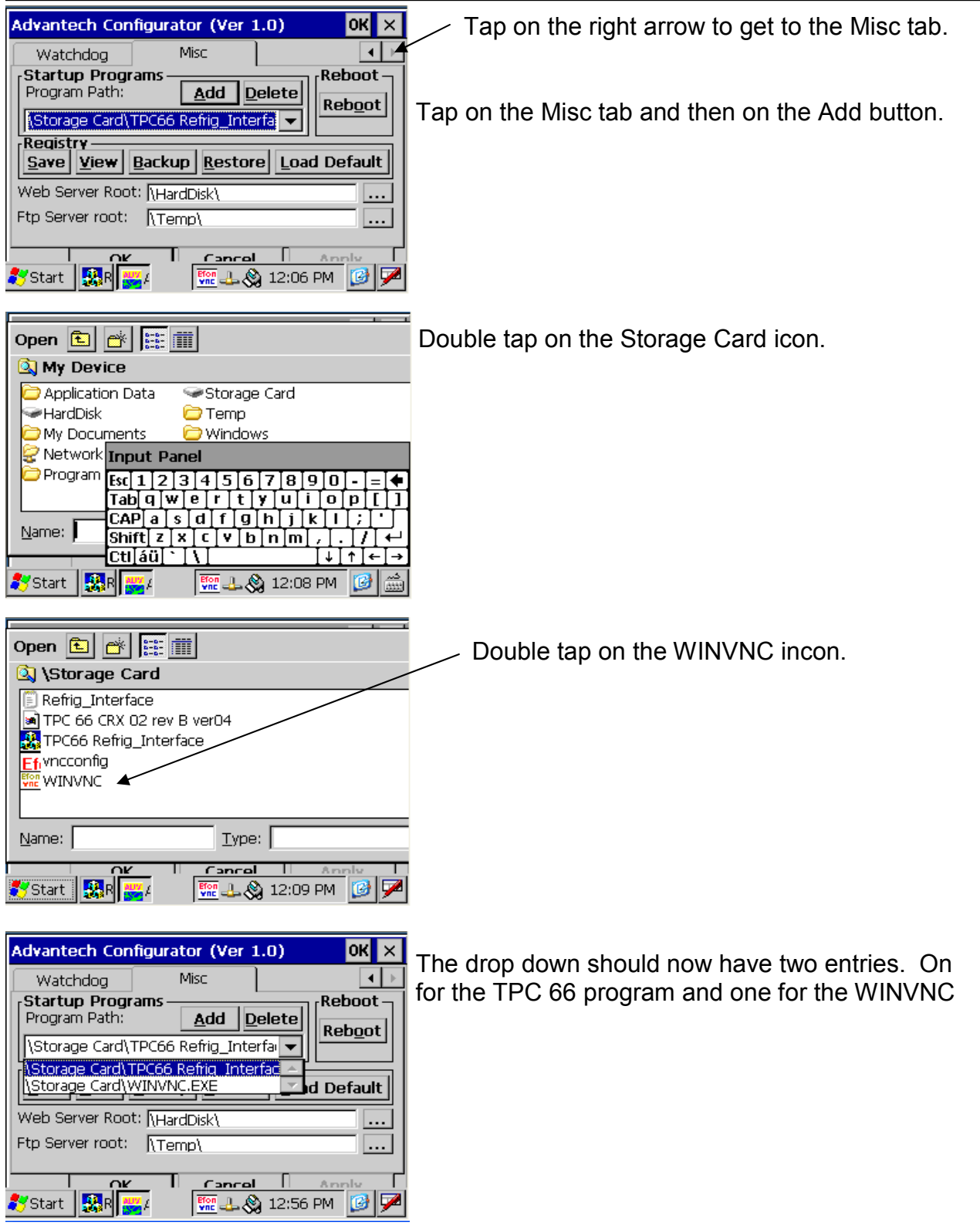

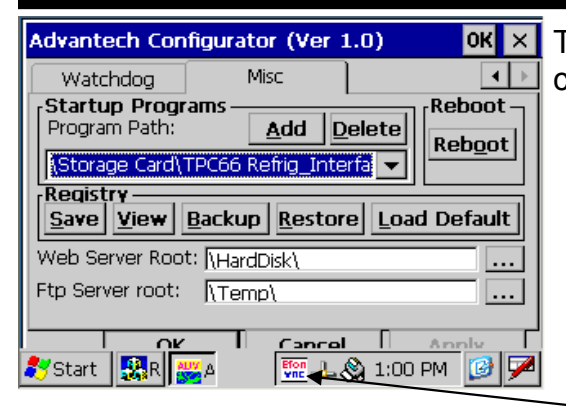

 $\overline{\text{OK}} \times$  Tap on the Save Registry button to save the change to the start menu.

Power the TPC down and back up. The VNC icon should auto start, just like the control program. The control program needs to be logged on each time it is started.

# **Step : (VNC Test)**

In this example the TPC IP address was 192.168.1.58 and the VNC port was set to 4747. To access the TPC, use a web browser and go to http://192.168.1.58:4747

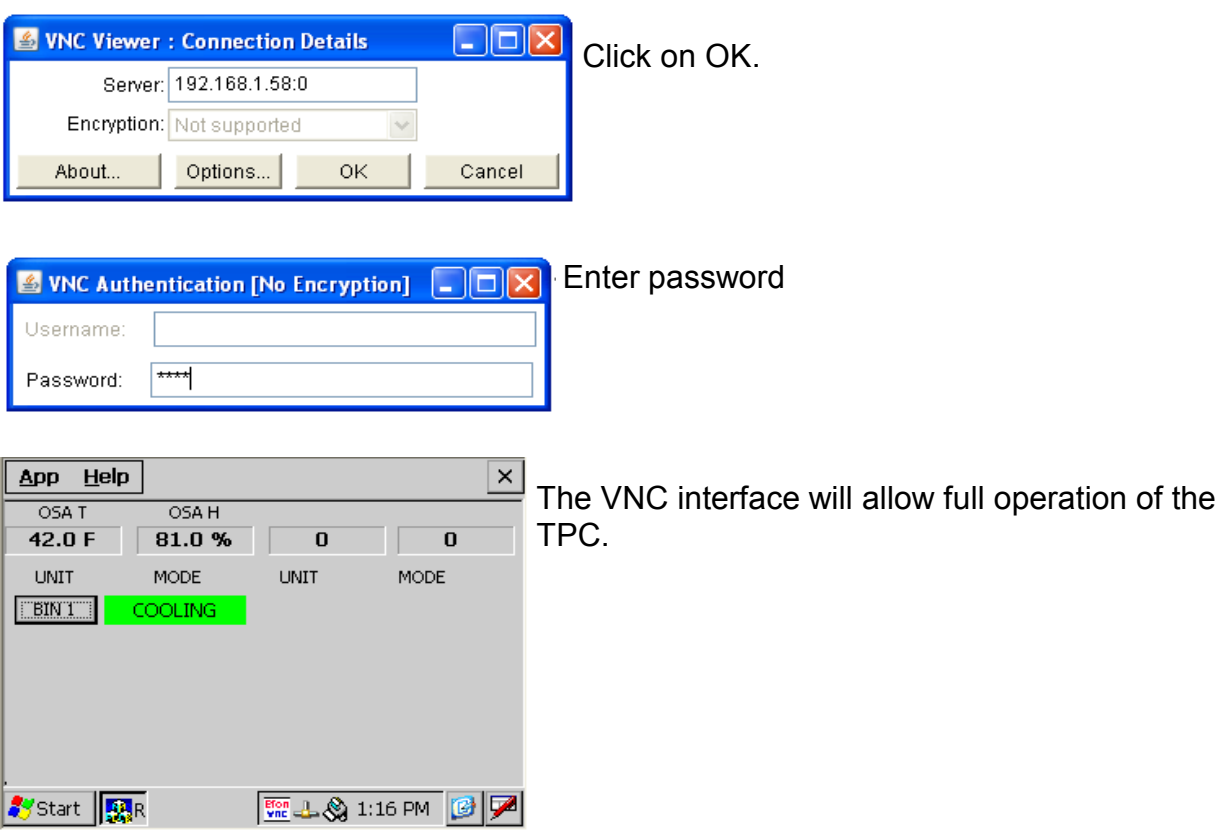

To view the TPC using an iphone or other cell device, a VNC viewer will be needed as most cell devices will not run java. A recommended viewer is Mocha VNC Lite.

## **Router Setup:**

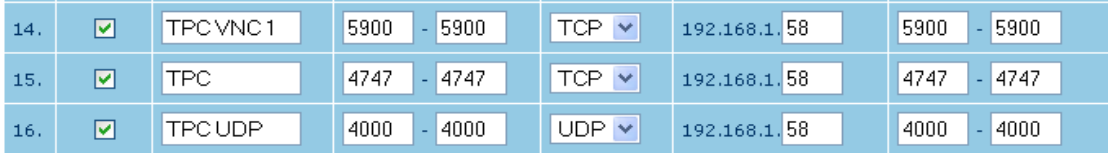

When setting up a router for access from the outside the port forwarding must forward two ports. The 5900 port is used for security. The outside TPC access in this example is port 4747. A third port forwarding statement is need for UDP access from the outside.

# **UDP Tunneling:**

The TPC can be used for UDP tunneling allowing programs such as Zbase to access

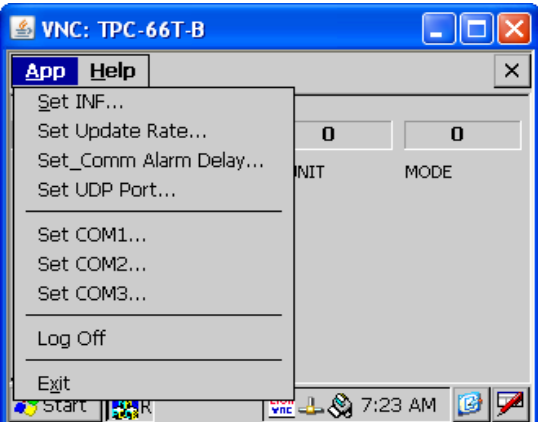

any of the cards the TPC is communicating with.

Tap on App and then on Set UDP Port.

# **Start Icon for TPC Interface:**

The operating system for the TPC will not allow the permanent creation of a icon for the BTU interface. A way around this is to run a batch file that will temporally delete some of the icons not used and add a BTU Interface Icon to the screen. This batch file will run in the start up menu each time the TPC boots. It is composed of two files, the actual bat file and a short cut file. These two files are on the tech web site under TPC in the zipped file TPC Desktop Icon.zip. Down load these files and unzip them.

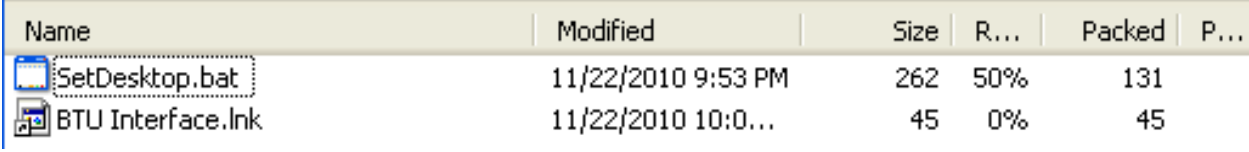

**BTU VENTILATION CORPORATION ● OFFICE 888-884-8070 ● FAX 218-346-7485 ● www.btuvent.com** 

These files need to be copied onto the Storage card of the TPC. Use the same procedure as outlined starting on page 28. Once you copy the files your storage card should look similar to this: The two new files are BTU Interface and SetDesktop.

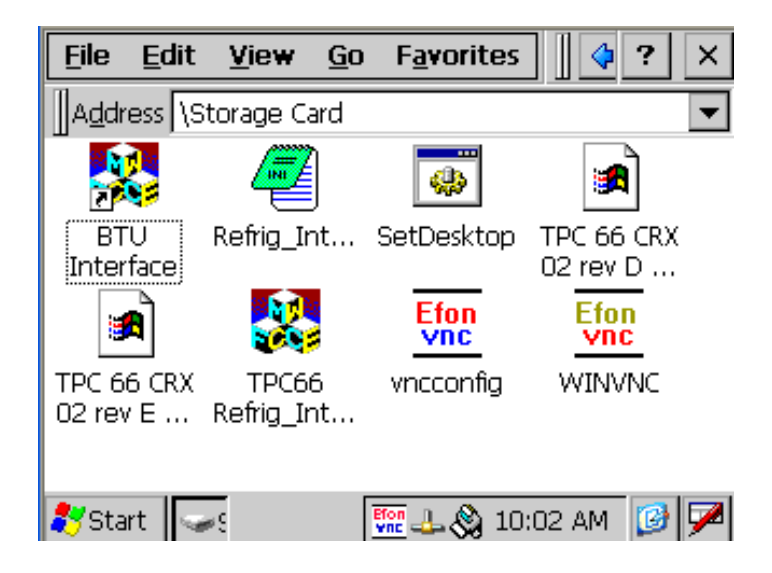

Next the SetDesktop file needs to be added to the Startup menu. Repeat the steps outlined on page 31, under step 2. Click on the Add button.

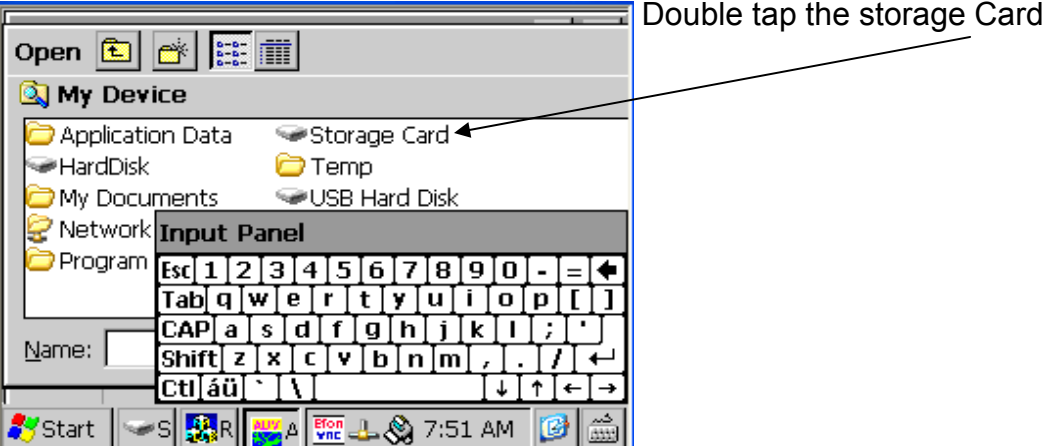

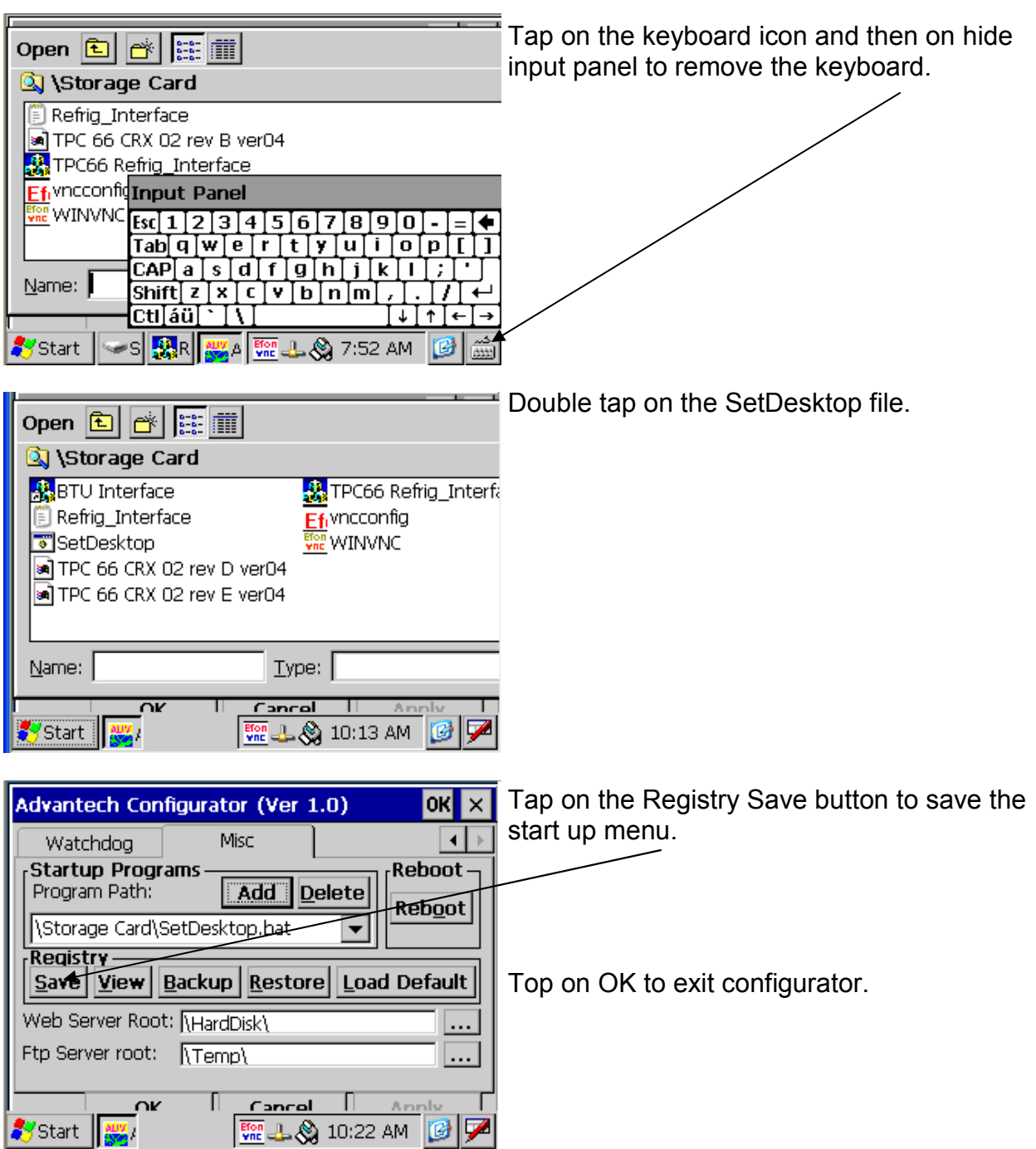

Power the TPC down and back up. It should start the BTU interface automatically and also run the batch file. Exit out of the BTU interface program and there should be a BTU interface shortcut on the desktop.

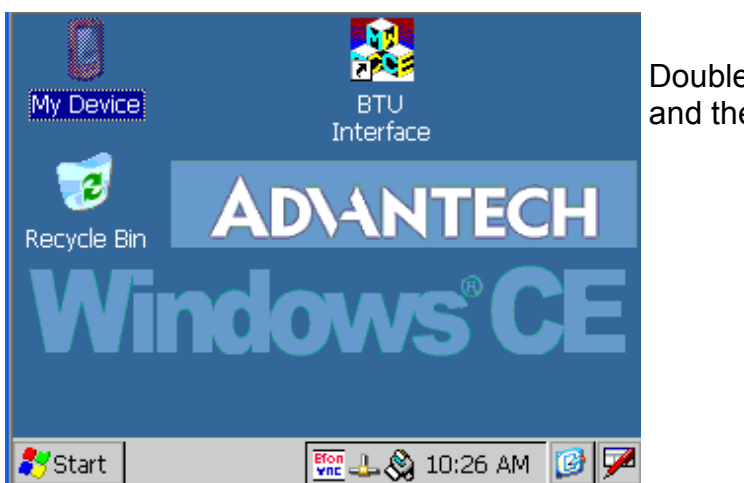

e click on the BTU interface icon e program should start.

Note - this procedure is currently only for the TPC 66. The files would need to be changed for the TPC 30.